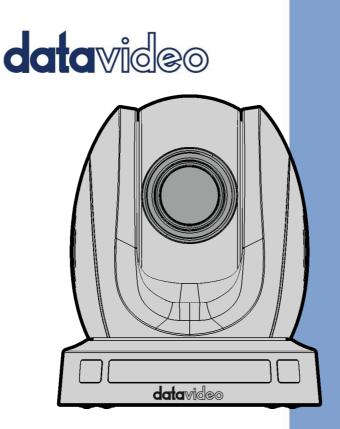

HD PTZ CAMERA

# **Instruction Manual**

www.datavideo.com

## **Table of Contents**

| TA | ABLE OF           | CONTENTS                                                                      | 2              |
|----|-------------------|-------------------------------------------------------------------------------|----------------|
| FC |                   | PLIANCE STATEMENT                                                             | 5              |
| w  | ARNING            | S AND PRECAUTIONS                                                             | 5              |
| w  | ARRAN             | ΓΥ                                                                            | 6              |
|    |                   | RD WARRANTY                                                                   |                |
| DI | SPOSAL            |                                                                               | 7              |
| 1. | PRO               | DUCT OVERVIEW                                                                 | 9              |
|    | FEATURE           | ·s                                                                            | 9              |
| 2. | LOCA              | ATION AND FUNCTION OF PARTS                                                   | 10             |
| 3. | BASI              | C SETUP                                                                       | 14             |
|    | HDM               | Power-On Initialization<br>Video Output<br>Il Video Output<br>DI Video Output | 14<br>14<br>15 |
| 4. | REM               | OTE CONTROL AND ON-SCREEN MENU                                                | 16             |
|    | 4.1<br>4.2        | Remote Control Functions<br>On-Screen Menu                                    | -              |
| 5. | HOM               | / TO USE THE TALLY LIGHT OPTION IN THE OSD MENU                               | 29             |
| 6. | INST              | ALLATION INSTRUCTIONS                                                         | 38             |
| 7. | NET               | NORK CONNECTION                                                               | 42             |
|    | 7.1<br>7.2<br>7.3 | DHCP Mode<br>Static IP<br>DVIP                                                |                |
| 8. | WEB               | USER INTERFACE                                                                | 50             |
|    | 8.1               | Preview                                                                       |                |

| 10. | FIRMWARE UPDATE                          |     |
|-----|------------------------------------------|-----|
| 9.  | REMOTE CONTROL PORT PINOUTS              | 106 |
|     | Reboot                                   | 105 |
|     | Default                                  |     |
|     | Update                                   |     |
|     | System User                              |     |
|     | System Time                              |     |
|     | System Attribute                         |     |
|     | System Configure                         | 101 |
|     | SRT                                      |     |
|     | DNS                                      | 100 |
|     | Ethernet                                 |     |
|     | Network Port                             | 98  |
|     | Network Configure                        |     |
|     | Video OUT                                | 97  |
|     | OSD Font Size                            | 97  |
|     | Adjust Time and Title Positions          | 97  |
|     | Set Font Color of Time and Title         | 96  |
|     | Enable Video Time and Title on Screen    | 96  |
|     | Video OSD                                | 95  |
|     | Style                                    | 94  |
|     | NR                                       | 93  |
|     | Image                                    | 91  |
|     | Color                                    | 90  |
|     | Exposure                                 | 88  |
|     | Focus                                    |     |
|     | Video Parameters                         |     |
|     | RTP Multicast                            |     |
|     | SRT Streaming using the vMix Software    |     |
|     | Stream via RTSP to Wowza Streaming Cloud |     |
|     | Stream to Facebook                       |     |
|     | Stream to Youtube                        |     |
|     | Stream Publish                           |     |
|     | Video Encode                             |     |
|     | Video Configure                          |     |
|     | Audio Configure                          | 53  |
| 8   | .2 CONFIGURATION                         | 53  |
|     | Preset                                   |     |
|     | Control Functions                        | 51  |

| Rec  | REQUIREMENTS               |     |  |  |  |  |
|------|----------------------------|-----|--|--|--|--|
| Pro  | OCEDURE                    |     |  |  |  |  |
| 11.  | FREQUENTLY-ASKED QUESTIONS | 109 |  |  |  |  |
| 12.  | DIMENSIONS                 |     |  |  |  |  |
| 13.  | SPECIFICATIONS             | 112 |  |  |  |  |
| SERV | SERVICE & SUPPORT 116      |     |  |  |  |  |

#### **Disclaimer of Product and Services**

The information offered in this instruction manual is intended as a guide only. At all times, Datavideo Technologies will try to give correct, complete and suitable information. However, Datavideo Technologies cannot exclude that some information in this manual, from time to time, may not be correct or may be incomplete. This manual may contain typing errors, omissions or incorrect information. Datavideo Technologies always recommend that you double check the information in this document for accuracy before making any purchase decision or using the product. Datavideo Technologies is not responsible for any omissions or errors, or for any subsequent loss or damage caused by using the information contained within this manual. Further advice on the content of this manual or on the product can be obtained by contacting your local Datavideo Office or dealer.

## **FCC Compliance Statement**

This device complies with part 15 of the FCC rules. Operation is subject to the following two conditions:

- (1) This device may not cause harmful interference, and
- (2) This device must accept any interference received, including interference that may cause undesired operation.

## **Warnings and Precautions**

- 1. Read all of these warnings and save them for later reference.
- 2. Follow all warnings and instructions marked on this unit.
- 3. Unplug this unit from the wall outlet before cleaning. Do not use liquid or aerosol cleaners. Use a damp cloth for cleaning.
- 4. Do not use this unit in or near water.
- 5. Do not place this unit on an unstable cart, stand, or table. The unit may fall, causing serious damage.
- 6. Slots and openings on the cabinet top, back, and bottom are provided for ventilation. To ensure safe and reliable operation of this unit, and to protect it from overheating, do not block or cover these openings. Do not place this unit on a bed, sofa, rug, or similar surface, as the ventilation openings on the bottom of the cabinet will be blocked. This unit should never be placed near or over a heat register or radiator. This unit should not be placed in a built-in installation unless proper ventilation is provided.
- This product should only be operated from the type of power source indicated on the marking label of the AC adapter. If you are not sure of the type of power available, consult your Datavideo dealer or your local power company.
- 8. Do not allow anything to rest on the power cord. Do not locate this unit where the power cord will be walked on, rolled over, or otherwise stressed.
- 9. If an extension cord must be used with this unit, make sure that the total of the ampere ratings on the products plugged into the extension cord do not exceed the extension cord's rating.

- 10. Make sure that the total amperes of all the units that are plugged into a single wall outlet do not exceed 15 amperes.
- 11. Never push objects of any kind into this unit through the cabinet ventilation slots, as they may touch dangerous voltage points or short out parts that could result in risk of fire or electric shock. Never spill liquid of any kind onto or into this unit.
- 12. Except as specifically explained elsewhere in this manual, do not attempt to service this product yourself. Opening or removing covers that are marked "Do Not Remove" may expose you to dangerous voltage points or other risks, and will void your warranty. Refer all service issues to qualified service personnel.
- 13. Unplug this product from the wall outlet and refer to qualified service personnel under the following conditions:
  - a. When the power cord is damaged or frayed;
  - b. When liquid has spilled into the unit;
  - c. When the product has been exposed to rain or water;
  - d. When the product does not operate normally under normal operating conditions. Adjust only those controls that are covered by the operating instructions in this manual; improper adjustment of other controls may result in damage to the unit and may often require extensive work by a qualified technician to restore the unit to normal operation;
  - e. When the product has been dropped or the cabinet has been damaged;
  - f. When the product exhibits a distinct change in performance, indicating a need for service.

## Warranty

### **Standard Warranty**

- Datavideo equipment are guaranteed against any manufacturing defects for one year from the date of purchase.
- The original purchase invoice or other documentary evidence should be supplied at the time of any request for repair under warranty.
- The product warranty period begins on the purchase date. If the purchase date is unknown, the product warranty period begins on the thirtieth day after shipment from a Datavideo office.

- All non-Datavideo manufactured products (product without Datavideo logo) have only one year warranty from the date of purchase.
- Damage caused by accident, misuse, unauthorized repairs, sand, grit or water is not covered under warranty.
- Viruses and malware infections on the computer systems are not covered under warranty.
- Any errors that are caused by unauthorized third-party software installations, which are not required by our computer systems, are not covered under warranty.
- All mail or transportation costs including insurance are at the expense of the owner.
- All other claims of any nature are not covered.
- All accessories including headphones, cables, and batteries are not covered under warranty.
- Warranty only valid in the country or region of purchase.
- Your statutory rights are not affected.

### Three Year Warranty

 All Datavideo products purchased after July 1st, 2017 are qualified for a free two years extension to the standard warranty, providing the product is registered with Datavideo within 30 days of purchase.

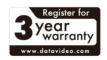

- Certain parts with limited lifetime expectancy such as LCD panels, DVD drives, Hard Drive, Solid State Drive, SD Card, USB Thumb Drive, Lighting, Camera module, PCIe Card are covered for 1 year.
- The three-year warranty must be registered on Datavideo's official website or with your local Datavideo office or one of its authorized distributors within 30 days of purchase.

## Disposal

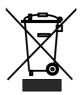

### For EU Customers only - WEEE Marking

This symbol on the product or on its packaging indicates that this product must not be disposed of with your other household waste. Instead, it is your responsibility to dispose of your waste equipment by handing it over to a designated collection point for the recycling of waste electrical and electronic equipment. The separate collection and recycling of your waste equipment at the time of disposal will help to conserve natural resources and ensure that it is recycled in a manner that protects human health and the environment. For more information about where you can drop off your waste equipment for recycling, please contact your local city office, your household waste disposal service or the shop where you purchased the product.

CE Marking is the symbol as shown on the left of this page. The letters "CE" are the abbreviation of French phrase "Conformité Européene" which literally means "European Conformity". The term initially used was "EC Mark" and it was officially replaced

by "CE Marking" in the Directive 93/68/EEC in 1993. "CE Marking" is now used in all EU official documents.

## 1. Product Overview

The PTC-140 is a low-cost SDI/HDMI PTZ camera featuring 20x optical zoom and 10x digital zoom.

The PTC-140 is also supporting H.264 /H.265 video compression and dual stream outputs.

### Features

- 1/2.8 inch CMOS sensor. Resolution is up to 1920x1080 with frame rate up to 60fps.
- Low Noise CMOS effectively ensures high SNR of camera video. Advanced 2D/3D noise reduction technology is also used to further reduce the noise, while ensuring image sharpness.
- Audio Input Interface
- Supports AAC, MP3 and G.711A audio coding with sampling frequencies of 16000, 32000, 44100 and 48000.
- Supports H.264/H.265 video compressions of resolution up to 1920x1080 with frame rate up to 60fps as well as AAC, MP3 and G.711A audio compressions.
- Supports multiple network protocols such as RTSP and RTMP allowing you to easily link to any streaming media servers.

## 2. Location and Function of Parts

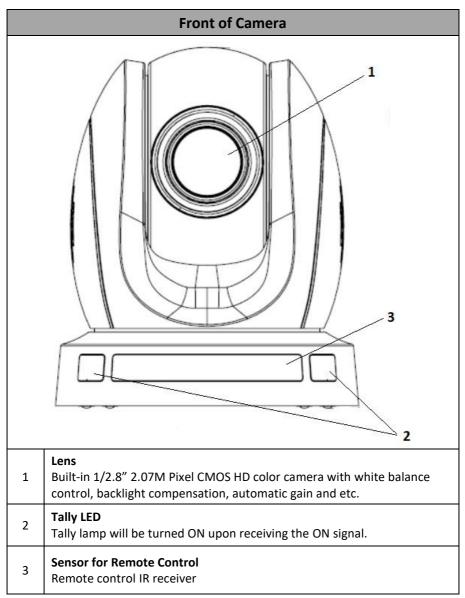

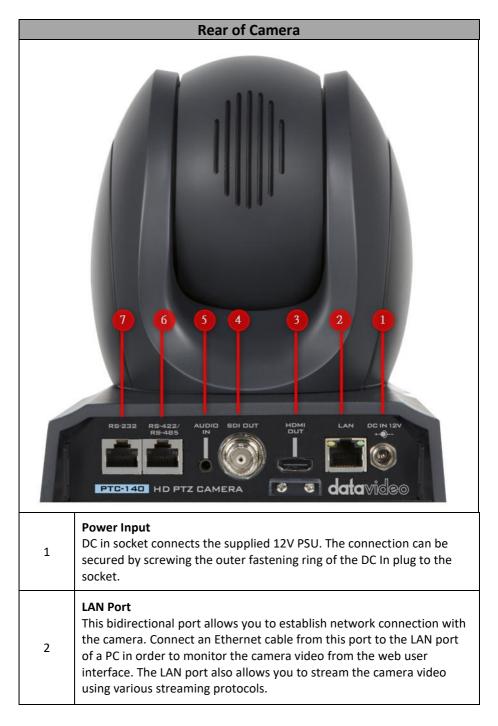

| 3 | HDMI OUT<br>The HDMI OUT allows you to connect an external HDMI monitor via an<br>HDMI cable.                                                                                                    |
|---|----------------------------------------------------------------------------------------------------|
| 4 | <b>3G-SDI OUT</b><br>The <b>3G-SDI OUT</b> allows you to connect an external monitor via an SDI<br>cable.                                                                                                    |
| 5 | Audio IN<br>The 3.5mm audio input receives external audio.                                                                                                    |
| 6 | RS-422/RS-485 Interface (RJ-45)<br>The RS-485 interface serves to connect external RS-422/RS-485 devices.<br>Use an Ethernet cable to connect external RS-422/RS-485 controllers.<br>See " <u>Section 9 Remote Control Port Pinouts</u> " for making the cable for<br>the RS-422/RS-485 interface.<br>Note: To switch between RS-422 and RS-485 communication<br>protocols, open OSD menu, then go to Setup → RS-485/422 in which<br>you will be allowed to select the appropriate protocol. |
| 7 | <b>RS-232 Interface (RJ-45)</b><br>The RS-232 interface connects PTC-140 to a remote controller or PC for<br>control purpose. Use an Ethernet cable to connect external RS-232<br>controllers. See " <u>Section 9 Remote Control Port Pinouts</u> " for making<br>the cable for the RS-232 interface.                                                                                                    |

| Bottom of Camera                                          |                                                                               |  |  |  |  |  |  |
|-----------------------------------------------------------|-------------------------------------------------------------------------------|--|--|--|--|--|--|
|                                                           |                                                                               |  |  |  |  |  |  |
| 1                                                         | 1 <b>Tripod Screw Hole</b> allows the user to mount the camera on the tripod. |  |  |  |  |  |  |
| 2 Screw Hole<br>Screw holes for ceiling bracket mounting. |                                                                               |  |  |  |  |  |  |
| 3                                                         | For Safety Rope<br>Ties safety rope for securing the camera to the ceiling.   |  |  |  |  |  |  |

## 3. Basic Setup

### 3.1 Power-On Initialization

As shown in the diagram below, after you plug in the power cord, the tally light in the front will start flashing red and will stop flashing as soon as the power-on initialization is complete. The camera head should be at the HOME position with the lens facing front. However, if preset 0 is set, it will return to the 0<sup>th</sup> preset position.

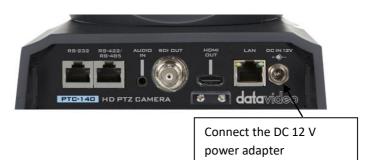

### 3.2 Video Output

You are allowed to view the camera video via **Ethernet port**, **HDMI OUT** and **3G-SDI OUT**.

#### **Ethernet Port**

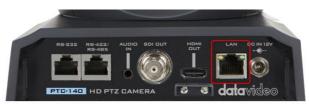

Follow the instructions below to view your video on the web user interface.

- 1. Connect the PTC-140 to the PC/Notebook using an Ethernet cable.
- 2. On your PC/Notebook, open the web browser and enter the camera's default IP address into the address bar (default static IP address is 192.168.5.163).
- 3. On the Login page enter the username and password which are admin/admin respectively by default.

4. Click into the preview window on which the video will be displayed.

#### HDMI Video Output

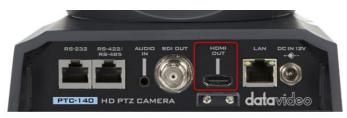

Connect the HDMI OUT to an external connected monitor using an HDMI cable.

#### **3G-SDI Video Output**

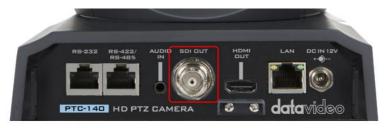

Connect the SDI OUT to an external connected monitor using an SDI cable.

## 4. Remote Control and On-Screen Menu

This chapter provides an overview of remote control functions and the OSD menu.

### 4.1 Remote Control Functions

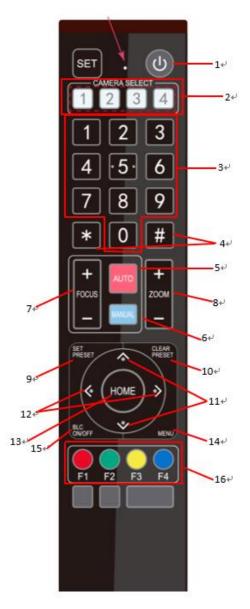

| No | Function Keys                                   | Descriptions                                                                                                    |
|----|-------------------------------------------------|----------------------------------------------------------------------------------------------------|
| 1  | Standby Key                                     | <b>Standby Key</b><br>The standby button turns <b>ON/OFF</b> the camera.<br>To reboot the camera, press the standby button<br>for 3 seconds. After device initialization is<br>complete, the camera head will automatically<br>return to <b>HOME</b> position.                                                                                                    |
| 2  | Camera Select Keys                              | Camera Select Keys<br>To select a camera in a multi-camera environment<br>using camera select keys (CAM1 – CAM4), you<br>should first assign an ID number to the camera<br>intended for operation using F1 – F4 keys then<br>press CAMERA SELECT (CAM 1~ CAM4) keys to<br>navigate between the four cameras.<br>Note: See F1 – F4 keys for ID number assignment<br>instructions.                                                                                                    |
| 3  | Number Keypad<br>1 2 3<br>4 ·5· 6<br>7 8 9<br>0 | Number Keypad         Set, recall and clear presets using the number keypad.         Set Preset         Please press the SET PRESET at first, and then please press any of the number keys from 0 to 9 to save the PTZ settings. You will be allowed to save up to up to 10 presets using the remote control.         Call Preset         Press any of the number keys from 0 to 9 to recall the preset settings.         Note: Make sure the preset that you want to recall contains PTZ settings before pressing the number key.         Clear Preset         First press the CLEAR/PRESET key then the number key (0 – 9) to empty the preset. |

| No | Function Keys              | Descriptions                                                                                                    |  |  |
|----|----------------------------|----------------------------------------------------------------------------------------------------|--|--|
| 4  | Asterisk and Pound<br>Keys | The asterisk and pound keys form various<br>combinations with other keys to access certain<br>functions directly.<br>The shortcuts are listed as follows:<br>1. $[#] + [#] + [#] : Clear all presets$<br>2. $[*] + [#] + [6] : Restore factorydefaults3. [*] + [#] + [6] : Restore factorydefaults3. [*] + [#] + [9] : Image flip alonghorizontal axis4. [*] + [#] + [9] : Image flip alonghorizontal axis4. [*] + [#] + [4] : Set OSD menulanguage to Chinese.7. [*] + [#] + [3] : Set OSD MENUlanguage to Chinese.7. [*] + [#] + [4] : Set OSD MENUlanguage to English.8. [*] + [#] + [4] : Set OSD MENUlanguage to English.8. [*] + [#] + [0] : Set video format to1080P60.10. [#] + [#] + [1] : Set video format to1080P5011. [#] + [#] + [2] : Set video format to1080I6012. [#] + [#] + [3] : Set video format to1080I5013. [#] + [#] + [4] : Set video format to720P6014. [#] + [#] + [6] : Set video format to1080P3015. [#] + [#] + [6] : Set video format to1080P3016. [#] + [#] + [7] : Set video format to1080P25$ |  |  |
| 5  | AUTO Focus                 | <b>AUTO Focus</b><br>Pressing this key will enable auto focus mode.                                                                                                    |  |  |

| No | Function Keys                                   | Descriptions                                                                                                    |
|----|-------------------------------------------------|----------------------------------------------------------------------------------------------------|
| 6  | Manual Mode                                     | Manual Focus<br>Pressing this key enables manual mode allowing<br>you to adjust the camera's focus and zoom by<br>pressing Focus+/- and Zoom+/- keys.                                                                                          |
| 7  | Focus +/-<br>Focus                              | Focus<br>Press and hold Focus+ or Focus- to adjust the<br>focus accordingly and release as soon as the<br>desired focus is reached.<br>Note: Before adjusting the focus using Focus +/-<br>key, press the manual key to enable manual<br>mode. |
| 8  | Zoom In (+) / Zoom<br>Out (-)<br>+<br>ZOOM<br>— | Zoom<br>Press and hold Zoom + or Zoom- to zoom in and<br>out respectively and release as soon as the<br>desired zoom is reached.<br>Note: Before adjusting the zoom using Zoom +/-<br>key, press the manual key to enable manual<br>mode.      |
| 9  | SET PRESET                                      | SET PRESET<br>Press SET PRESET to set presets. See <i>Number</i><br><i>Keypad</i> description for instructions.                                                                                                    |
| 10 | CLEAR PRESET                                    | <b>CLEAR PRESET</b><br>Press <b>CLEAR PRESET</b> to clear presets. See <b>Number</b><br><b>Keypad</b> description for instructions.                                                                                                    |

| No    | Function Keys    | Descriptions                                                                                                    |  |  |
|-------|------------------|----------------------------------------------------------------------------------------------------|--|--|
| 11-13 | Direction Arrows | Direction Arrow Keys<br>Press the arrow keys to move the camera head<br>up, down, left and right.<br>Home Key<br>Press Home to return the camera head to the<br>center.<br>Note: In the OSD menu, press Home to enter the<br>selected option item and MENU to exit.                                                                                                    |  |  |
| 14    |                  | <b>MENU</b><br>Open or close the camera's OSD menu.                                                                                                    |  |  |
| 15    | BLC ON/OFF       | <b>BLC ON/OFF</b><br>Press <b>BLC ON/OFF</b> to turn ON/OFF the backlight<br>compensation.                                                                                                    |  |  |
| 16    | F1 – F4 Keys     | <ul> <li>F1 – F4 Keys</li> <li>Assign an ID number to the camera intended for operation using F1 – F4 keys by pressing the combination keys as described below.</li> <li>CAM1: [*] + [#] + [F1]</li> <li>CAM2: [*] + [#] + [F2]</li> <li>CAM3: [*] + [#] + [F3]</li> <li>CAM4: [*] + [#] + [F4]</li> <li>Use Camera Select keys to select the camera intended for operation after you've assigned an ID number to each camera.</li> </ul> |  |  |

**Note:** Pressing **[\*]** + **[#]** + MANUAL buttons restores the device's default IP address (192.168.5.163)

### 4.2 On-Screen Menu

On-Screen Menu allows the user to modify various camera settings. Press **[MENU]** on the **remote control** to open the on-screen menu as shown below.

| On-Screen MEN   | U                              |
|-----------------|--------------------------------|
| Language        |                                |
| Setup           |                                |
| Camera          |                                |
| P/T/Z           |                                |
| Video Format    |                                |
| Network Setting | zs                             |
| Version         |                                |
| Restore Default |                                |
| Escape          |                                |
| [↑↓] Select     | [ $\leftarrow$ →] Change Value |
| [Menu] Back     | [Home] OK                      |
|                 |                                |

The table below summarizes the main option items and their sub-options.

|             | Main Options          |                      |                    |                     |                 |                     |                   |                    |
|-------------|-----------------------|----------------------|--------------------|---------------------|-----------------|---------------------|-------------------|--------------------|
|             | Language              | Setup                | Camera             | P/T/Z               | Video<br>Format | Network<br>Settings | Version           | Restore<br>Default |
|             | English               | Protocol             | Exposure           | Zoom<br>by<br>Speed | 1080P60         | DHCP                | MCU<br>Version    | Restore<br>Default |
|             | Simplified<br>Chinese | VISCA<br>Address     | Color              | Zoom<br>Speed       | 1080P50         | IP Addr             | Camera<br>Version |                    |
|             |                       | VISCA<br>Address Fix | Image              | Acc<br>Curve        | 1080160         |                     | AF Version        |                    |
|             |                       | PELCO-P<br>Address   | Focus              | Preset<br>Speed     | 1080 50         |                     |                   |                    |
| ons         |                       | PELCO-D<br>Address   | Noise<br>Reduction | Joystic<br>Pan Dir  | 1080P30         |                     |                   |                    |
| Sub-Options |                       | Baudrate             | Style              | Joystic<br>Tilt Dir | 1080P25         |                     |                   |                    |
| Sub-        |                       | RS-485/422           |                    |                     | 720P60          |                     |                   |                    |
|             |                       | Tally Light          |                    |                     | 720P50          |                     |                   |                    |
|             |                       |                      |                    |                     | 1080P59.94      |                     |                   |                    |
|             |                       |                      |                    |                     | 1080 59.94      |                     |                   |                    |
|             |                       |                      |                    |                     | 1080P29.97      |                     |                   |                    |
|             |                       |                      |                    |                     | 720P59.94       |                     |                   |                    |

Details of all options in the on-screen menu are listed in the table below.

| Main Menu | Sub Menu                      | Options                               | Sub-options                            |
|-----------|-------------------------------|---------------------------------------|----------------------------------------|
| Language  | English<br>Simplified Chinese |                                       |                                        |
|           | Protocol                      | Auto<br>VISCA<br>PELCOO-D<br>PELCCO-P | -                                      |
|           | VISCCA Address                | 1-7                                   | _                                      |
|           | VISCA Address Fix             | ON/OFF                                |                                        |
|           | PELCO-P Address               | 1-255                                 |                                        |
|           | PELCO-D Address               | 1-255                                 | -                                      |
|           |                               | 2400                                  | -                                      |
|           |                               | 4800                                  |                                        |
| Setup     | Baudrate                      | 9600                                  | _                                      |
|           | buunte                        | 38400                                 |                                        |
|           |                               | 115200                                |                                        |
|           |                               | RS-485                                | -                                      |
|           | RS-485/422                    | RS-422                                |                                        |
|           | Tally Light                   | RED                                   |                                        |
|           |                               | GREEN                                 |                                        |
|           |                               | RED/GREEN                             | -                                      |
|           |                               | OFF                                   | -                                      |
|           |                               | Mode                                  | Auto<br>Manual<br>SAE<br>AAE<br>Bright |
|           |                               | EV                                    | ON<br>OFF                              |
| Camera    | Exposure                      |                                       | 0<br>1<br>2                            |
|           |                               | EV/ Lovel                             | 3<br>4<br>5                            |
|           |                               | EV Level                              | 6<br>7                                 |
|           |                               |                                       | -7<br>-6                               |
|           |                               |                                       | -5                                     |

| Main Menu | Sub Menu | Options    | Sub-options |
|-----------|----------|------------|-------------|
|           |          |            | -4          |
|           |          |            | -3          |
|           |          |            | -2          |
|           |          |            | -1          |
|           |          |            | ON          |
|           |          | BLC        | OFF         |
|           |          |            | OFF         |
|           |          | Flicker    | 50Hz        |
|           |          |            | 60Hz        |
|           |          | Gain Limit | 0~15        |
|           |          |            | Closed      |
|           |          |            | 1           |
|           |          |            | 2           |
|           |          |            | 3           |
|           |          | DRC        | 4           |
|           |          | Dite       | 5           |
|           |          |            | 6           |
|           |          |            | 7           |
|           |          |            | 8           |
|           |          |            | Auto        |
|           |          |            | 3000K       |
|           |          |            | 3500K       |
|           |          |            | 4000K       |
|           |          |            | 4500K       |
|           | Color    | WB Mode    |             |
|           |          |            | 5000K       |
|           |          |            | 5500K       |
|           |          |            | 6000K       |
|           |          |            | 6500K       |
|           |          |            | 7000K       |
|           |          |            | Manual      |
|           |          |            | Onepush     |
|           |          | RG Tuning  | 0           |
|           |          |            | 1           |
|           |          |            | 2           |
|           |          |            | 3           |
|           |          |            | 4           |
|           |          |            | 5           |
|           |          |            | 6           |
|           |          |            | 7           |
|           |          |            | 8           |
|           |          |            | 9           |
|           |          |            | 10          |
|           |          |            | -10         |
|           |          |            | -9          |

| Main Menu | Sub Menu | Options    | Sub-options |
|-----------|----------|------------|-------------|
|           |          |            | -8          |
|           |          |            | -7          |
|           |          |            | -6          |
|           |          |            | -5          |
|           |          |            | -4          |
|           |          |            | -3          |
|           |          |            | -2          |
|           |          |            | -1          |
|           |          |            | 0           |
|           |          |            | 1           |
|           |          |            | 2           |
|           |          |            | 3           |
|           |          |            | 4           |
|           |          |            | 5           |
|           |          |            | 6           |
|           |          |            | 7           |
|           |          |            | 8           |
|           |          |            | 9           |
|           |          | BG Tuning  | 10          |
|           |          | 20101116   | -10         |
|           |          |            | -9          |
|           |          |            | -8          |
|           |          |            | -7          |
|           |          |            | -6          |
|           |          |            | -5          |
|           |          |            | -4          |
|           |          |            | -3          |
|           |          |            | -2          |
|           |          |            | -1          |
|           |          |            | 60%         |
|           |          | Saturation | 70%         |
|           |          |            | 80%         |
|           |          |            | 90%         |
|           |          |            | 100%        |
|           |          |            | 110%        |
|           |          |            | 120%        |
|           |          |            | 130%        |
|           |          |            | 140%        |
|           |          |            | 150%        |
|           |          |            | 160%        |
|           |          |            | 170%        |
|           |          |            | 180%        |
|           |          |            | 190%        |
|           |          |            |             |
|           |          |            | 200%        |

| Main Menu | Sub Menu | Options         | Sub-options |
|-----------|----------|-----------------|-------------|
|           |          |                 | 0           |
|           |          |                 | 1           |
|           |          |                 | 2           |
|           |          |                 | 3           |
|           |          |                 | 4           |
|           |          | Hue             | 5           |
|           |          |                 | 6           |
|           |          |                 | 7           |
|           |          |                 | 8           |
|           |          |                 | 9           |
|           |          |                 | 10          |
|           |          |                 | 11          |
|           |          |                 | 12          |
|           |          |                 | 13          |
|           |          |                 | 14          |
|           |          |                 | High        |
|           |          | AWB Sensitivity | Low         |
|           |          | ,               | Middle      |
|           |          |                 | 0           |
|           |          |                 | 1           |
|           |          |                 | 2           |
|           |          | Brightness      | 3           |
|           |          |                 | 4           |
|           |          |                 | 5           |
|           |          |                 | 6           |
|           | Image    |                 | 7           |
|           |          |                 | 8           |
|           |          |                 | 9           |
|           |          |                 |             |
|           |          |                 | 10          |
|           |          |                 | 11          |
|           |          |                 | 12          |
|           |          |                 | 13          |
|           |          |                 | 14          |
|           |          |                 | 0           |
|           |          |                 | 1           |
|           |          |                 | 2           |
|           |          |                 | 3           |
|           |          |                 | 4           |
|           |          | Contrast        | 5           |
|           |          |                 | 6           |
|           |          |                 | 7           |
|           |          |                 | 8           |
|           |          |                 | 9           |
|           |          |                 | 10          |

| Main Menu | Sub Menu      | Options                    | Sub-options   |
|-----------|---------------|----------------------------|---------------|
|           |               |                            | 11            |
|           |               |                            | 12            |
|           |               |                            | 13            |
|           |               |                            | 14            |
|           |               |                            | 0             |
|           |               |                            | 1             |
|           |               |                            | 2             |
|           |               |                            | 3             |
|           |               |                            | 4             |
|           |               |                            | 5             |
|           |               |                            | 6             |
|           |               |                            | 7             |
|           |               | Sharpness                  | 8             |
|           |               |                            | 9             |
|           |               |                            | 10            |
|           |               |                            | 11            |
|           |               |                            | 12            |
|           |               |                            | 13            |
|           |               |                            | 14            |
|           |               |                            | 15            |
|           |               | Flip-H (The camera         | ON            |
|           |               | image flips                |               |
|           |               | horizontally)              | OFF           |
|           |               | Flip-V (The camera         | ON            |
|           |               | image flips<br>vertically) | OFF           |
|           |               | B & W Mode                 | Color         |
|           |               | B & W WIDde                | Black & White |
|           |               |                            | Default       |
|           |               |                            | 0.45          |
|           |               | Gamma                      | 0.50          |
|           |               |                            | 0.55          |
|           |               |                            | 0.63          |
|           |               |                            | Closed        |
|           |               |                            | 1             |
|           |               |                            | 2             |
|           |               |                            | 3             |
|           |               | DCI                        | 4             |
|           |               |                            | 5             |
|           |               |                            | 6             |
|           |               |                            | 7             |
|           |               |                            | 8             |
|           | Factor Marile | Focus Mode                 | Auto          |
|           | Focus         | Focus Mode                 | Manual        |

| Main Menu | Sub Menu        | Options           | Sub-options                           |
|-----------|-----------------|-------------------|---------------------------------------|
|           |                 |                   | Onepush                               |
|           |                 |                   | Тор                                   |
|           |                 |                   | Center                                |
|           |                 | AF-Zone           | Bottom                                |
|           |                 |                   | All                                   |
|           |                 |                   | High                                  |
|           |                 | AF-Sensitivity    | Low                                   |
|           |                 |                   | Middle                                |
|           |                 |                   | Auto                                  |
|           |                 |                   | OFF                                   |
|           |                 |                   | 1                                     |
|           |                 |                   | 2                                     |
|           |                 | NR-2D             | 3                                     |
|           |                 |                   | 4                                     |
|           |                 |                   | 5                                     |
|           |                 |                   | 6                                     |
|           |                 |                   |                                       |
|           |                 |                   | 7                                     |
|           |                 |                   | OFF                                   |
|           |                 |                   | 1                                     |
|           | Noise Reduction |                   | 2                                     |
|           |                 | NR-3D             | 3                                     |
|           |                 |                   | 4                                     |
|           |                 |                   | 5                                     |
|           |                 |                   | 6                                     |
|           |                 |                   | 7                                     |
|           |                 |                   | 8                                     |
|           |                 | Dynamic Hot Pixel | OFF                                   |
|           |                 |                   | 1                                     |
|           |                 |                   | 2                                     |
|           |                 |                   | 3                                     |
|           |                 |                   | 4                                     |
|           |                 |                   | 5                                     |
|           |                 | Default           |                                       |
|           |                 | Normal            | -                                     |
|           | Style           | Clarity           | -                                     |
|           | Style           | Bright            | -                                     |
|           |                 | Soft              | -                                     |
|           |                 | 5011              |                                       |
| P/T/Z     |                 | ON                | When enabled, the camera zoom         |
|           | Zoom by Speed   | OFF               | speeds up and slows<br>down gradually |
|           |                 | 1                 |                                       |
|           | Zoom Speed      | 2                 | -                                     |
|           | <u> </u>        | 2                 |                                       |

| Main Menu        | Sub Menu                    | Options        | Sub-options                                         |
|------------------|-----------------------------|----------------|-----------------------------------------------------|
|                  |                             | 3              |                                                     |
|                  |                             | 4              |                                                     |
|                  |                             | 5              |                                                     |
|                  |                             | 6              |                                                     |
|                  |                             | 7              |                                                     |
|                  |                             | 8              |                                                     |
|                  |                             | Standard       |                                                     |
|                  | Acc Curve                   | Slow           |                                                     |
|                  |                             | Fast           |                                                     |
|                  |                             | Fast           |                                                     |
|                  | Preset Speed                | Slow           |                                                     |
|                  |                             | Middle         |                                                     |
|                  |                             | Positive       | Set to negative<br>when the camera is               |
|                  | Joystick Pan Dir            | Negative       | hung on the ceiling<br>or installed upside<br>down. |
|                  |                             | Positive       | Set to negative when the camera is                  |
|                  | Joystick Tilt Dir           | Negative or ir | hung on the ceiling<br>or installed upside<br>down. |
|                  | 1080P60                     |                |                                                     |
|                  | 1080P50                     |                |                                                     |
|                  | 1080160                     |                |                                                     |
|                  | 1080 50                     |                |                                                     |
|                  | 1080P30                     |                |                                                     |
| Video Format     | 1080P25                     |                |                                                     |
| video Format     | 720P60                      |                |                                                     |
|                  | 720P50                      |                |                                                     |
|                  | 1080P59.94                  |                |                                                     |
|                  | 1080159.94                  |                |                                                     |
|                  | 1080P29.97                  |                |                                                     |
|                  | 720P59.94                   |                |                                                     |
| Network Settings | DHCP                        | ON<br>OFF      |                                                     |
|                  | IP Addr                     | 192.168.x.x    |                                                     |
| Version          | MCU Version                 |                |                                                     |
|                  | Camera Version              |                |                                                     |
|                  | AF version                  |                |                                                     |
| Restore Default  | Restore Default<br>(Yes/No) |                |                                                     |

## 5. How to Use the Tally Light Option in the OSD Menu

The "Tally Light" option in the PTC-140 OSD menu allows you to determine whether the "red" or "green" tally light should be lit when the PTC-140 is connecting to a video switcher (take SHOWCASE 100 as an example). The tally light of the camera will be lit in red or green according to different settings of the switcher's "PVW (When the PVW is pressed, it will light up in green)" and "PGM (When the PGM is pressed, it will light up in red)" buttons.

At first, please press the "MENU" button which is located on PTC-140's remote controller to open the OSD menu. After that, please go to "Setup → Tally Light" to select your desired Tally Light setting. There are four kinds of Tally Light options including "RED", "GREEN", "RED/GREEN" and "OFF" for your selection.

- When OSD Menu's "Tally Light" option is set in "RED"
  - No input source is selected by the switcher's "PVW" and "PGM" (take channel 1 as an example), which means that the "PVW" and "PGM" channels are "OFF". At this time, the camera's tally light will not be lit. The diagram below is a schematic diagram.

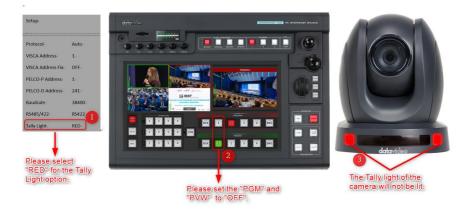

Switcher's "PVW" is set to "ON" and the "PGM" is set to "OFF" (take channel 1 as an example). At this time, the tally light of the camera will not be lit. The diagram below is a schematic diagram.

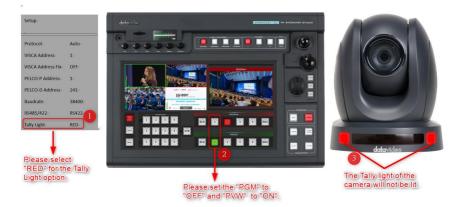

Switcher's "PGM" is set to "ON" and the "PVW" is set to "OFF" (take channel 1 as an example). At this time, the tally light of the camera will be lit in red. The diagram below is a schematic diagram.

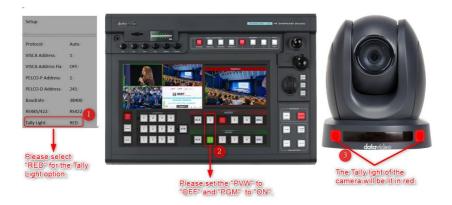

Switcher's "PGM" is set to "ON" and the "PVW" is set to "ON" (take channel 1 as an example). At this time, the tally light of the camera will be lit in red. The diagram below is a schematic diagram.

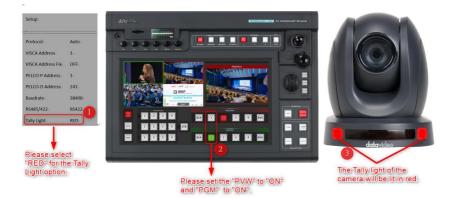

#### When OSD Menu's "Tally Light" option is set in "GREEN"

No input source is selected by the switcher's "PVW" and "PGM" (take channel 1 as an example), which means that the "PVW" and "PGM" channels are "OFF". At this time, the camera's tally light will not be lit. The diagram below is a schematic diagram.

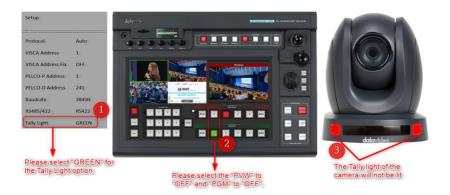

Switcher's "PGM" is set to "OFF" and the "PVW" is set to "ON" (take channel 1 as an example). At this time, the tally light of the camera will be lit in green. The diagram below is a schematic diagram.

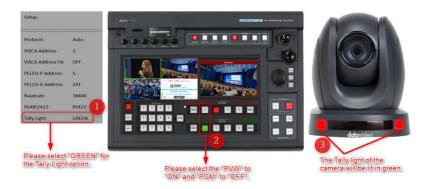

Switcher's "PGM" is set to "ON" and the "PVW" is set to "OFF" (take channel 1 as an example). At this time, the tally light of the camera will not be lit. The diagram below is a schematic diagram.

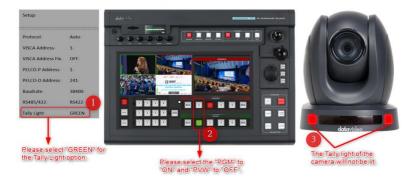

Switcher's "PGM" is set to "ON" and the "PVW" is set to "ON" (take channel 1 as an example). At this time, the tally light of the camera will be lit in green. The diagram below is a schematic diagram.

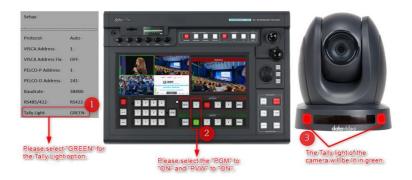

#### When OSD Menu's "Tally Light" option is set in "RED"/ "GREEN"

No input source is selected by the switcher's "PVW" and "PGM" (take channel 1 as an example), which means that the "PVW" and "PGM" channels are "OFF". At this time, the camera's tally light will not be lit. The diagram below is a schematic diagram.

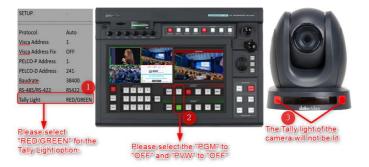

Switcher's "PGM" is set to "OFF" and the "PVW" is set to "ON" (take channel 1 as an example). At this time, the tally light of the camera will be lit in green. The diagram below is a schematic diagram.

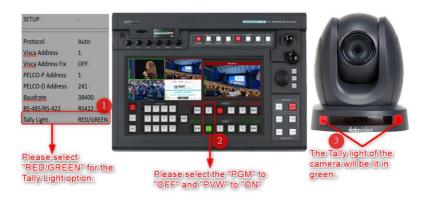

Switcher's "PGM" is set to "ON" and the "PVW" is set to "OFF" (take channel 1 as an example). At this time, the tally light of the camera will be lit in red. The diagram below is a schematic diagram.

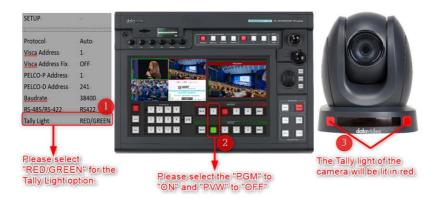

Switcher's "PGM" is set to "ON" and the "PVW" is set to "ON" (take channel 1 as an example). At this time, the tally light of the camera will be lit in red. The diagram below is a schematic diagram.

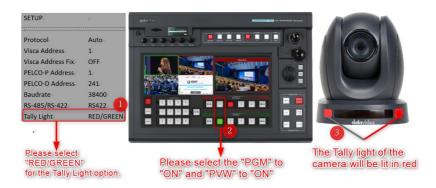

#### When OSD Menu's "Tally Light" option is set in "OFF"

No input source is selected by the switcher's "PVW" and "PGM" (take channel 1 as an example), which means that the "PVW" and "PGM" channels are "OFF". At this time, the camera's tally light will not be lit. The diagram below is a schematic diagram.

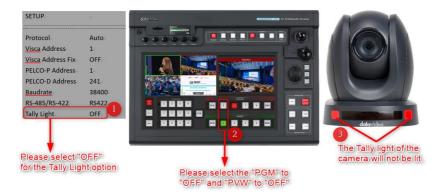

Switcher's "PGM" is set to "OFF" and the "PVW" is set to "ON" (take channel 1 as an example). At this time, the tally light of the camera will not be lit. The diagram below is a schematic diagram.

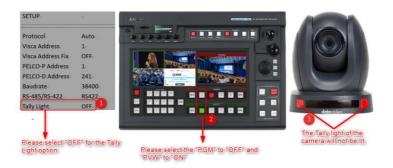

Switcher's "PGM" is set to "ON" and the "PVW" is set to "OFF" (take channel 1 as an example). At this time, the tally light of the camera will not be lit. The diagram below is a schematic diagram.

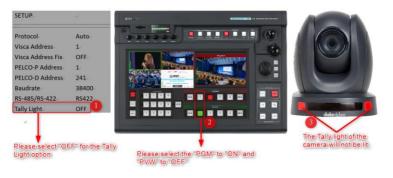

Switcher's "PGM" is set to "ON" and the "PVW" is set to "ON" (take channel 1 as an example). At this time, the tally light of the camera will not be lit. The diagram below is a schematic diagram.

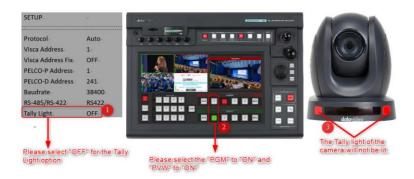

#### Installation Instructions 6.

Note: Only mount the bracket on formwork or concrete surface. Do NOT mount the bracket on plasterboard.

In your product package, you should find

- PM3\*5 screw x 6
- Ceiling bracket (upper • and lower plates) x 1
- PTC-140 camera x 1

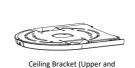

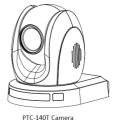

..... PM3\*5 Screw x 6

Lower Plates

Additionally, you will also need the following to secure the ceiling bracket to the ceiling:

• PA4\*30 self-tapping screw x 4

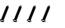

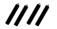

PA4 plastic screw stopper x 4

#### PA4\*30 Selft-tapping Screw x 4 PA4 Plastic Screw Stopper x 4

### Step 1: The Ceiling Bracket

Separate the ceiling bracket into two parts (upper and lower plates) as depicted in the diagram below.

STEP 1

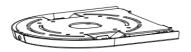

Ceiling Bracket

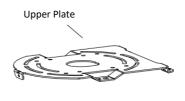

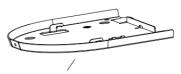

Lower Plate

### Step 2: Mount the bracket's upper plate to the ceiling

Insert the four PA4 plastic screw stoppers into the ceiling as shown in the diagram below.

Using four PA4\*30 self-tapping screws, affix the bracket's upper plate to the ceiling.

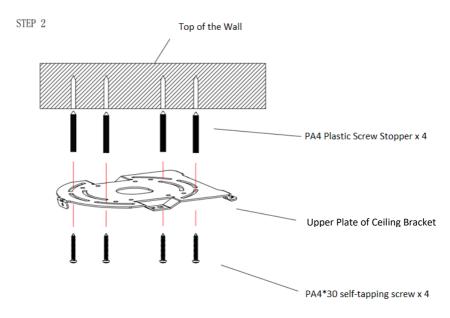

### Step 3: Affix the bracket's lower plate to the bottom of PTC-140

As depicted in the diagram below, use three PM3\*5 screws to affix the bracket's lower plate to the bottom of PTC-140.

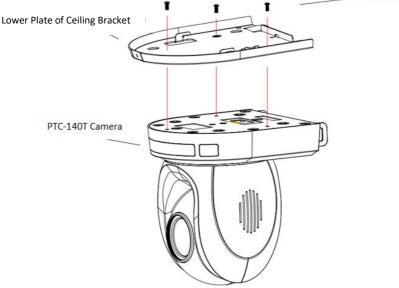

#### Step 4: Mount the PTC-140 Camera to the ceiling

Now push the PTC-140 camera into the bracket's upper plate in the direction as indicated by the arrow in the diagram below. Make sure the two plates click into place.

Finally, secure the PTC-140 camera to the upper plate with three PM3\*5 screws.

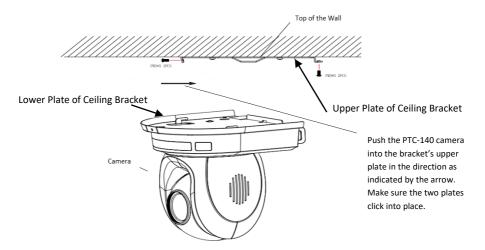

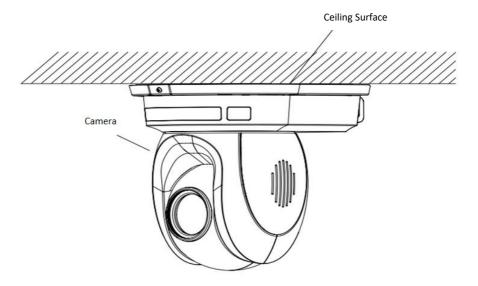

# 7. Network Connection

The Ethernet port on the back panel of your PTC-140 allows you to connect to the PC/Laptop with a static or dynamic IP address. To access and modify these network settings, you will need to log in to the camera's web interface.

If this is your first time using the device, please note that the camera's default IP address is **192.168.5.163**.

Set up direct connection between the camera and your PC/laptop as depicted in the diagram below; remember to manually assign an IP address of **192.168.5.X** to your PC/laptop.

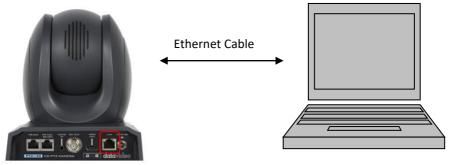

192.168.5.X

192.168.5.163

On your PC/laptop, open a web browser and in the address bar, enter the camera's default IP address, 192.168.5.163 then press the **ENTER** key which should take you to login page of the web interface.

| da       | avid     | 00                |  |
|----------|----------|-------------------|--|
| GG       |          | 30                |  |
| User Nam | e: admin |                   |  |
| Password | : [4     |                   |  |
|          | V Login  |                   |  |
|          | e copi   |                   |  |
|          |          | 窗体中文 繁体中文 English |  |

The default login credentials are:

- User Name: admin
- Password: admin

After you have successfully logged in to the web interface, you should see the camera video as shown in the diagram below.

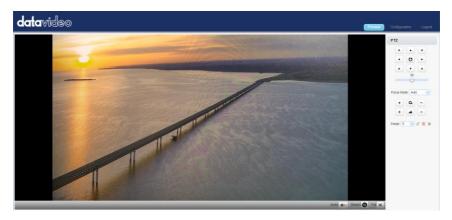

At the top right corner of the web UI, click the Configuration tab to open the Configuration page. On the leftmost pane, click "Network Configure"  $\rightarrow$  "Ethernet" to open the network settings page on which you should be able to see a list of options allowing you to set the camera's connection mode to DHCP or static IP.

| datavideo                                                                                                    |                                                                                 |                                                              |  |
|----------------------------------------------------------------------------------------------------|---------------------------------------------------------------------------------|--------------------------------------------------------------|--|
| Configurations<br>Audio Configure<br>Video Configure<br>Video Encode<br>Stream Publish<br>RTP Multicast<br>Video Parameters<br>Video OSD<br>OSD Font Size<br>Video OSD<br>OSD Font Size<br>Video Out<br>Network Configure<br>Network Port<br>Ethernet<br>ONS<br>SRT<br>System Configure<br>System<br>System<br>System<br>System<br>DNS<br>System<br>DNS<br>System<br>DNS<br>System<br>DNS<br>System<br>DS<br>System<br>Diffue<br>System<br>Diffue<br>Default<br>Reboot | Ethernet<br>DHCP<br>IP Address<br>Subnet Mask<br>Default Gateway<br>MAC Address | □ 192.168.2.5 255.255.0 192.168.2.1 00:07:36:05:80:65 ■ Save |  |

In this chapter, we will show you how to enable DHCP and Static IP modes on PTC-140 in two separate sections.

Note: To log out of the web interface, simply click "Logout" at the top right corner of the page.

# 7.1 DHCP Mode

Dynamic Host Configuration Protocol (DHCP) is a network protocol that enables a server to automatically assign an IP address to a network device from a defined range of numbers configured for a given network. The diagram below illustrates a DHCP network connection example.

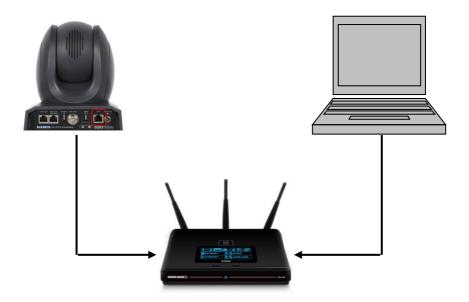

In order to enable the camera's DHCP mode, log in to the web interface and on the leftmost pane, click "Network Configure"  $\rightarrow$  "Ethernet" to open the network settings page on which you should be able to see a list of options allowing you to set the camera's connection mode to DHCP or static IP. Then check the DHCP checkbox to allow the router to dynamically assign an IP address to PTC-140T. Please note that the DHCP option in the OSD menu should also be set to ON.

| datavideo                                                                                       |                 |                   |  |  |
|-------------------------------------------------------------------------------------------------|-----------------|-------------------|--|--|
| Configurations                                                                                  | Ethernet        |                   |  |  |
| Audio Configure                                                                                 | DHCP            | 2                 |  |  |
| <ul> <li>Video Encode</li> <li>Stream Publish</li> </ul>                                        | IP Address      | 192.168.5.163     |  |  |
| RTP Multicast     Video Parameters                                                              | Subnet Mask     | 255.255.255.0     |  |  |
| <ul> <li>Video OSD</li> <li>OSD Font Size</li> </ul>                                            | Default Gateway | 192.168.2.1       |  |  |
| <ul> <li>Video Out</li> <li>NetWork Configure</li> <li>Network Port</li> </ul>                  | MAC Address     | 00.07:36.05:08:0A |  |  |
| Ethernet                                                                                        |                 |                   |  |  |
| DNS     System Configure     SystAttr     SysTime     SysTime     Update     Default     Peboot |                 |                   |  |  |

Click the "Save" button to save the new settings then reboot PTC-140.

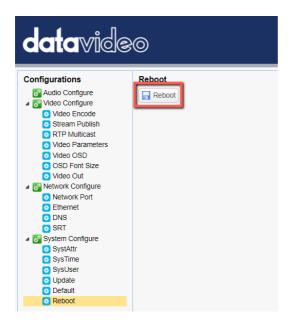

# 7.2 Static IP

A static IP address is a fixed address manually assigned to PTC-140. First uncheck the DHCP checkbox then enter an IP address for the camera, as well as the subnet mask and the gateway IP.

Note: Never assign an address that ends in .0 or .255 as these addresses are typically reserved for network protocols. An address to the very start of the IP pool is also not recommended as it is always reserved for the router.

After you've configured the camera's static IP mode, click the "Save" button to save the new settings then reboot PTC-140.

# 7.3 DVIP

DVIP is a network configuration software tool designed for DVIP device search on the same network and configuring device network settings such as Hostname, DHCP mode, IP address, subnet mask, gateway IP, and primary and secondary DNS. Depending on your operating system, download DVIP Configuration Tool from the respective sites listed as follows:

PC: <u>https://www.microsoft.com/en-us/p/dvip-network-</u> config/9p6gtz839k6s?activetab=pivot%3Aoverviewtab

Android:

https://play.google.com/store/apps/details?id=com.datavideo.dvipnetconfig&hl= en\_US

iOS: https://itunes.apple.com/tw/app/dvip-network-config/id1177895983?mt=8

After you've installed the DVIP Network Configuration Tool, follow the steps outlined below to scan for online DVIP devices and configure their corresponding settings.

Step 1: Open the DVIP Network Configuration Tool then select your PC or laptop's network interface card from the drop-down menu as shown in the diagram below.

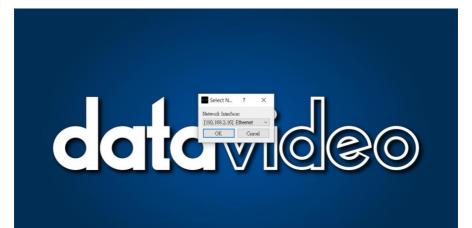

Step 2: The DVIP Network Configuration Tool interface is shown below and you should see a list of the connected cameras.

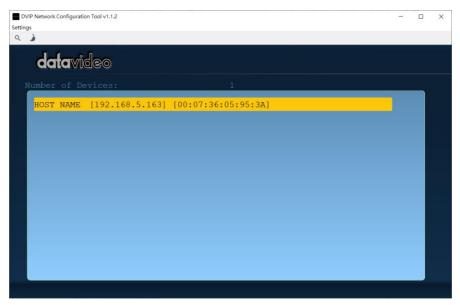

Step 3: Click one of the connected cameras (HOST NAME) to show the device information and its network settings in the pop-up window shown in the diagram below.

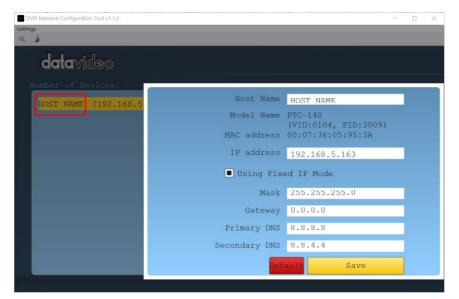

Step 4: You are allowed to change the device name in the Host Name field and modify the device's network settings accordingly. To reset, simply click the Default button.

| Host Name     | HOST NAME                       |
|---------------|---------------------------------|
| Model Name    | PTC-140<br>(VID:0104, PID:3009) |
| MAC address   | 00:07:36:05:95:3A               |
| IP address    | 192.168.5.163                   |
| Using Fixe    | ed IP Mode                      |
| Mask          | 255.255.255.0                   |
| Gateway       | 0.0.0                           |
| Primary DNS   | 8.8.8.8                         |
| Secondary DNS | 8.8.4.4                         |
| Def           | ault Save                       |

# 8. Web User Interface

The web based user interface allows you to set and control your PTC-140 devices.

## 8.1 Preview

In preview, you will be able to see the camera image in real time as shown in the diagram below. Click on the preview window once to view in full screen mode and click again to exit.

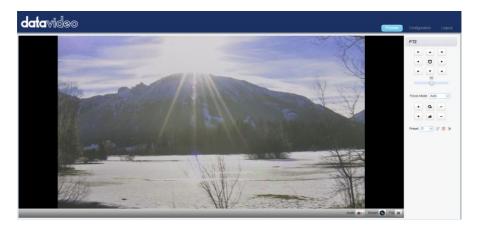

At the bottom right corner of the camera image display window, you should find three buttons, namely, Stream, Audio and Full, which are described below:

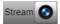

Click the "**Stream**" button to switch between Main Stream and Sub Stream previews. See *Video Encode* in *Configuration* tab for stream settings.

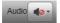

Click the "Audio" button to turn ON/OFF the sound. See Audio Configure for audio settings.

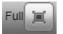

Click the "Full" button to switch to the full screen display mode.

Note: Only H.264 BP and MP video streams can be viewed on the Preview window. H.264 HP and H.265 video streams CANNOT be viewed on the Preview window.

### **Control Functions**

Further to the right, there are various control functions, such as **PTZ control**, **PTZ speed slider**, **focus mode** drop-down menu, **zoom** and **focus** controls, as well as **presets** for saving PTZ settings. Details of each will be described in the table below.

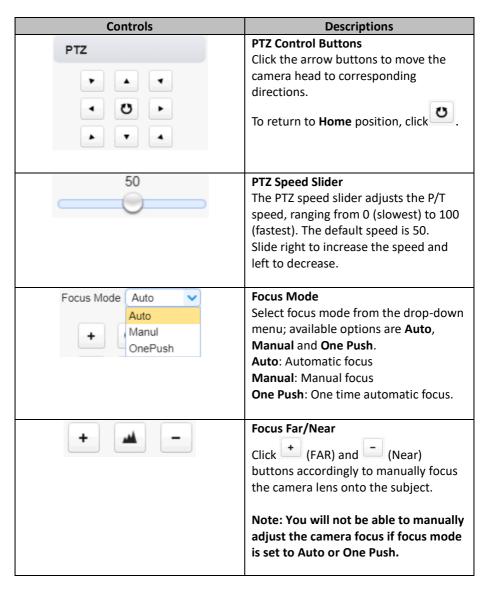

| Controls | Descriptions                                            |
|----------|---------------------------------------------------------|
| + 0      | Zoom IN/OUT<br>Click + to zoom in and - to zoom<br>out. |

#### Preset

The presets allow you to save multiple PTZ settings to the camera. See function descriptions in the table below.

| Functions                                                                               | Descriptions                                                                                                    |
|-----------------------------------------------------------------------------------------|----------------------------------------------------------------------------------------------------|
| Preset 0<br>244<br>245<br>246<br>247<br>248<br>249<br>250<br>251<br>252<br>253<br>254 × | Preset Drop-Down Menu<br>Select a preset number from the drop-<br>down menu.<br>Note: There are 255 presets ranging<br>from 0 – 254. |
|                                                                                         | Set Button<br>Click Set button to save PTZ settings to<br>the selected preset number.                                                |
| <u></u>                                                                                 | Delete Button<br>Click Clear button to remove PTZ<br>settings from the selected preset<br>number.                                    |
|                                                                                         | Run Button<br>Click Run button to recall PTZ settings<br>from the selected preset number.                                            |

### Set the Preset

To set the preset, follow the steps outlined below.

- 1. First adjust the camera head to the desired **pan** and **tilt** positions.
- 2. Make sure **zoom** and **focus** are adjusted as well.
- 3. Select a preset number from the **Preset** drop-down menu.

4. Click the Set button to save the PTZ settings to the selected preset number.

### **Recall the Preset**

To recall a saved preset, simply select a preset number from the **Preset** dropdown menu then click the Run button to apply the saved settings.

## 8.2 Configuration

In **Configuration**, you will be able to configure the camera's audio, video, network and system settings which will be described further in the next few sections.

### Audio Configure

Audio Configure allows you to configure the input audio source.

| datavideo                                                   |              |           |   |  |  |
|-------------------------------------------------------------|--------------|-----------|---|--|--|
| Configurations Audio Configure                              |              |           |   |  |  |
| Audio Configure     Signal Audio Configure                  | Enable       |           |   |  |  |
| <ul> <li>Video Encode</li> <li>Stream Publish</li> </ul>    | Input Type   | Line In 🗸 | • |  |  |
| <ul> <li>RTP Multicast</li> <li>Video Parameters</li> </ul> | Encode Type  | AAC       | • |  |  |
| Video OSD     OSD Font Size                                 | Sample Rate  | 48000     | • |  |  |
| o Video Out                                                 | Sample Bits  | 16 🗸      | ) |  |  |
| <ul> <li>Network Configure</li> <li>Network Port</li> </ul> | Bit Rate     | 128Kbps 🗸 | • |  |  |
| <ul> <li>Ethernet</li> <li>DNS</li> </ul>                   | Channel      | Mono      | , |  |  |
| <ul> <li>SRT</li> <li>System Configure</li> </ul>           | Input Volume |           | 2 |  |  |
| <ul> <li>SystAttr</li> <li>SysTime</li> </ul>               |              | Save      |   |  |  |
| SysUser                                                     |              |           |   |  |  |
| <ul> <li>Update</li> <li>Default</li> </ul>                 |              |           |   |  |  |
| <ul> <li>Reboot</li> </ul>                                  |              |           |   |  |  |

See the table below for descriptions of each item.

|             | Items    | Descriptions                                                                                                    |  |  |  |
|-------------|----------|----------------------------------------------------------------------------------------------------|--|--|--|
|             | Enable 🕑 | <b>Enable</b><br>Check this checkbox to enable audio<br>settings.                                                   |  |  |  |
|             | ine In   | Input Type<br>This allows users to select the audio<br>input type. It provides Line IN for the<br>audio input type. |  |  |  |
| Encode Type | AAC      | Encode Type                                                                                                    |  |  |  |
|             | MP3      | Select an encode type for your input                                                                                |  |  |  |
| 1           | AAC      | audio source. The available encode                                                                                  |  |  |  |
| l,          | G.711A   | types include MP3, AAC and G.711A.                                                                                  |  |  |  |
| Sample Rate | 44100    | Sample Rate                                                                                                    |  |  |  |
|             | 16000    | Select a sample rate for your input                                                                                 |  |  |  |
|             | 32000    | audio source. The higher the sample                                                                                 |  |  |  |
|             | 44100    | rate, the better the audio quality.                                                                                 |  |  |  |
|             | 48000    |                                                                                                    |  |  |  |
|             |          |                                                                                                    |  |  |  |
| Sample Bits | 16       | Sample Bits                                                                                                    |  |  |  |
|             | 16       | Select the sample bits for your input                                                                               |  |  |  |
|             |          | audio source. The default is 16.                                                                                    |  |  |  |
| Bit Rate    | 64Kbps   | Bit Rate                                                                                                    |  |  |  |
|             | 32Kbps   | Select a bit rate for your input audio source. Available bit rates are:                                             |  |  |  |
| ę           | 48Kbps   | • 32 Kbps                                                                                                    |  |  |  |
|             | 64Kbps   | • 48 Kbps                                                                                                    |  |  |  |
|             | 96Kbps   | • 64 Kbps                                                                                                    |  |  |  |
|             | 128Kbps  | • 96 Kbps                                                                                                    |  |  |  |
|             |          | • 128 Kbps                                                                                                    |  |  |  |
|             |          |                                                                                                    |  |  |  |

| Items            | Descriptions                                                                                                    |
|------------------|----------------------------------------------------------------------------------------------------|
| Channel Mono     | <b>Channel</b><br>Set your input audio source to <b>Mono</b> .                                                  |
| Input Volume 🔵 1 | Volume Slider<br>Adjust the volume of your input audio<br>source using the volume slider (Min: 1<br>/ Max: 10). |
| Save             | <b>Save Button</b><br>Click the Save button to save the new<br>audio settings.                                  |

### Video Configure

Video Configure allows you to configure the input video source.

### Video Encode

In **Video Encode**, you will be able to configure the video quality for main and sub streams. See the diagram below for various video settings.

| datavideo                                                   |                   |             |              |            |   |
|-------------------------------------------------------------|-------------------|-------------|--------------|------------|---|
| Configurations                                              | Video Encode      |             |              |            |   |
| Audio Configure Ideo Configure                              | Stream            | Main Stream |              | Sub Stream |   |
| <ul> <li>Video Encode</li> <li>Stream Publish</li> </ul>    | Compressed Format | H.264       | <b>~</b>     | H.264      | ~ |
| <ul> <li>RTP Multicast</li> <li>Video Parameters</li> </ul> | Profile           | MP          | <b>~</b>     | MP         | ~ |
| Video OSD     OSD Font Size                                 | Image Size        | 1920*1080   | <b>~</b>     | 320*180    | ~ |
| <ul> <li>Video Out</li> <li>Network Configure</li> </ul>    | Rate Control      | CBR         | <b>~</b>     | CBR        | ~ |
| Network Port     Ethernet                                   | Image Quality     | Best        | <b>~</b> ) ( | Better     | ~ |
| O DNS                                                       | Bit Rate(Kb/S)    | 4096        |              | 512        |   |
| <ul> <li>SRT</li> <li>System Configure</li> </ul>           | Frame Rate(F/S)   | 25          |              | 25         |   |
| <ul> <li>SystAttr</li> <li>SysTime</li> </ul>               | I Frame Interval  | 75          |              | 75         |   |
| <ul> <li>SysUser</li> <li>Update</li> </ul>                 | I Frame Min QP    | 20          |              | 20         |   |
| <ul> <li>Default</li> <li>Reboot</li> </ul>                 | Stream Name       | live/av0    |              | live/av1   |   |
|                                                             |                   | Save        |              |            |   |

See the table below for descriptions of each item.

|                   | Items                                                  | Descriptions                                                                                                    |
|-------------------|--------------------------------------------------------|----------------------------------------------------------------------------------------------------|
| Compressed Format | H 264<br>H 264<br>H 265                                | <b>Compressed Format</b><br>Select either <b>H.264</b> or <b>H.265</b> video<br>compression.                                                                                                    |
| Profile           | HP V<br>BP<br>MP<br>HP                                 | <ul> <li>Profile</li> <li>Select a profile for your input video<br/>source. Available profiles are:</li> <li>BP: Baseline Profile (Default)</li> <li>MP: Main Profile</li> <li>HP: High Profile</li> </ul>                              |
| Image Size        | 1920*1080       1920*1080       1280*720       640*480 | <ul> <li>Image Size</li> <li>Select an appropriate image size from the drop-down menu.</li> <li>1920 x 1080</li> <li>1280 x 720</li> <li>640 x 480</li> </ul>                                                                           |
| Rate Control      | CBR VBR                                                | Rate Control<br>CBR encoding does not optimize media<br>files for quality but will save you<br>storage space. VBR takes longer to<br>encode but produces the most<br>favorable results as the quality of the<br>media file is superior. |
| Image Quality     | Best                                                   | Image Quality<br>The default image quality for the main<br>stream is "Best."<br>The default image quality for the sub<br>stream is "Better."                                                                                            |

| Bit Rate(Kb/S)   | 4096             | <b>Bit Rate</b><br>A bitrate is the amount of data<br>required to encode a single second of<br>video. From a streaming perspective,<br>the higher the bitrate, the higher the<br>quality, and the more bandwidth it will<br>require.<br>The default bit rate for the main<br>stream is " <b>4096 Kb/s</b> ."<br>The default bit rate for the sub stream<br>is " <b>512 Kb/s</b> ." |
|------------------|------------------|----------------------------------------------------------------------------------------------------|
| Frame Rate(F/S)  | 25               | Frame Rate<br>Higher frame rate will result in smooth<br>video viewing experience. The frame<br>rate is <b>25</b> by default.                                                                                                    |
| I Frame Interval | 75               | I Frame Interval<br>A shorter I Frame Interval results<br>higher quality video but consumes<br>more network bandwidth. On the<br>other hand if longer I Frame Interval is<br>set, less bandwidth will be required but<br>it will result in lower video quality. I<br>frame interval is <b>75</b> by default.                                                                       |
| I Frame Min QP   | 20               | I Frame Min QP<br>A low QP value means less<br>compression but higher video quality.<br>The default value is <b>20</b> .                                                                                                    |
| Stream Name      | live/ <u>av0</u> | <b>Stream Name</b><br>Enter a stream name for the main and sub stream.                                                                                                    |
|                  | Save             | Save Button<br>Click the Save button to save the new<br>video settings.                                                                                                    |

### Stream Publish

In **Stream Publish**, you will be able to configure the RTMP settings for main and sub streams. See the diagram below for various RTMP settings.

| datavide                                                    | 0                              |              |                          |
|-------------------------------------------------------------|--------------------------------|--------------|--------------------------|
| Configurations                                              | Stream Publish                 |              |                          |
| Audio Configure                                             | Stream                         | Main Stream  | Sub Stream               |
| <ul> <li>Video Encode</li> <li>Stream Publish</li> </ul>    | Enable                         |              |                          |
| <ul> <li>RTP Multicast</li> <li>Video Parameters</li> </ul> | Protocol Type                  | SRT          | RTMP                     |
| <ul> <li>Video OSD</li> <li>OSD Font Size</li> </ul>        | Host Address                   | 192.168.2.50 | rtmp://192.168.5.11/live |
| <ul> <li>Video Out</li> <li>Network Configure</li> </ul>    | Host Port                      | 5000         | 1935                     |
| Network Port     Ethernet     DNS     SRT                   | Stream Name                    | 0c6ddf06     | av1                      |
| System Configure<br>SystAttr                                | Username                       | client63399  |                          |
| <ul> <li>SysTime</li> <li>SysUser</li> </ul>                | Password                       |              |                          |
| O Update                                                    | Password for stream encryption |              |                          |
| <ul> <li>Reboot</li> </ul>                                  | Crypto key length in bytes     | 32 🗸         | 0                        |
|                                                             |                                | Save         |                          |

See the table below for descriptions of each item.

| Items                                        | Descriptions                                                                                                    |
|----------------------------------------------|----------------------------------------------------------------------------------------------------|
| Enable 🕑                                     | <b>Enable</b><br>Check this checkbox to enable<br>RTMP stream.                                                                                          |
| Protocol Type SRT  RTSP RTMP SRT             | <b>Protocol Type</b><br>The three available streaming<br>protocols are <b>RTSP</b> , <b>RTMP and SRT</b> .                                              |
| Host Address rtmp://a.rtmp.youtube.com/live2 | Host Address<br>This is the RTMP/RTSP Server URL<br>provided by video streaming service<br>providers. An example of the RTMP<br>Server URL is provided. |

| Items                                             | Descriptions                                                                                                    |
|---------------------------------------------------|----------------------------------------------------------------------------------------------------|
| Host Port 1935                                    | Host Port<br>The host port number is 1935 by<br>default.                                                                                                    |
| Stream Name                                       | Stream Name<br>This is the RTMP/RTSP Stream<br>Name/Key provided by video<br>streaming service providers. An<br>example of the RTMP Stream<br>Name/Key is provided.                                                             |
| User Name Password                                | User Name / Password<br>Enter the login credentials of the<br>RTSP or RTMP streaming platform.                                                                                                    |
| Password for stream encryption                    | <b>Password for Stream Encryption</b><br>Enter a password for the SRT<br>stream.                                                                                                    |
| Crypto key length in bytes<br>0<br>16<br>24<br>32 | Crypto Key Length (Bytes)<br>Select an appropriate key length to<br>protect the SRT stream from<br>attacks. You can select 0, 16, 24 or<br>32 bytes.<br>Note: A 0 byte key means no<br>encryption applied to the SRT<br>stream. |
| Save                                              | Save Button<br>Click the Save button to save the<br>new RTMP settings.                                                                                                    |

Notes:

**1.** The SRT Caller and RTSP Publish modes can only function as the Main Stream encoder.

2. The Sub Stream will be disabled when the SRT Caller or the RTSP Publish functions as the Main Stream encoder.

### Stream to Youtube

In this section, we will show you how to set up an **RTMP(S)** stream to **Youtube**. The step-by-step setup is outlined as follows:

- 1. First of all, you have to obtain Server URL and Stream Name/Key from Youtube.
- 2. Open the Youtube Live Dashboard https://www.youtube.com/live dashboard
- 3. On the left column, locate and click "Stream now."

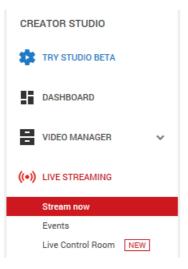

4. On the right, scroll down to the bottom where you will be able to find **Server URL** and **Stream name/key**.

| ENCODER SETUP                               |                                     |  |
|---------------------------------------------|-------------------------------------|--|
| Server URL rtmp://a.rtmp.youtube.com/live2  |                                     |  |
| Stream name/key                             |                                     |  |
| qwqd-5ejj-t73c-0y2g                         | Hide (6) Reset                      |  |
| Anyone with this key can live stream on you | ur YouTube channel. Keep it secret. |  |

5. Open the PTC-140's web UI and click "Video Configure"  $\rightarrow$  "Stream Publish".

| datavide                                                                     | 30                             |              |                          |
|------------------------------------------------------------------------------|--------------------------------|--------------|--------------------------|
| Configurations                                                               | Stream Publish                 |              |                          |
| Audio Configure                                                              | Stream                         | Main Stream  | Sub Stream               |
| <ul> <li>Video Encode</li> <li>Stream Publish</li> </ul>                     | Enable                         |              |                          |
| RTP Multicast     Video Parameters                                           | Protocol Type                  | SRT          | RTMP                     |
| <ul> <li>Video OSD</li> <li>OSD Font Size</li> </ul>                         | Host Address                   | 192.168.2.50 | rtmp://192.168.5.11/live |
| <ul> <li>Video Out</li> <li>Network Configure</li> </ul>                     | Host Port                      | 5000         | 1935                     |
| <ul> <li>Network Port</li> <li>Ethernet</li> <li>DNS</li> <li>SRT</li> </ul> | Stream Name                    | Oc6ddf06     | av1                      |
| System Configure<br>SystAttr                                                 | Username                       | client63399  |                          |
| <ul> <li>SysTime</li> <li>SysUser</li> </ul>                                 | Password                       |              |                          |
| O Update                                                                     | Password for stream encryption |              |                          |
| <ul> <li>Reboot</li> </ul>                                                   | Crypto key length in bytes     | 32           | 0                        |
|                                                                              |                                | ave Save     |                          |

- 6. Enter the Server URL and Stream Name/Key into Host Address and Stream Name respectively.
- 7. Check the **Enable** checkbox to enable RTMP stream.
- Click the Save button to save the RTMP settings and reboot (System Configure → Reboot) the camera to apply the new settings then you can start broadcasting your camera video on Youtube.

#### Stream to Facebook

In this section, we will show you how to set up an **RTMP(S)** stream to **Facebook**. The step-by-step setup is outlined as follows:

 Go to the "<u>How to go live on Facebook with a camera and streaming</u> <u>software</u>" website by clicking the link below or enter the link address into the address bar of your browser then hit the ENTER key. Link: <u>https://www.facebook.com/formedia/solutions/facebook-live</u>

Click "Live Producer" or "facebook.com/live/producer" on the page shown below to start the stream setup.

Note: Facebook Live limits each stream to 8 hours.

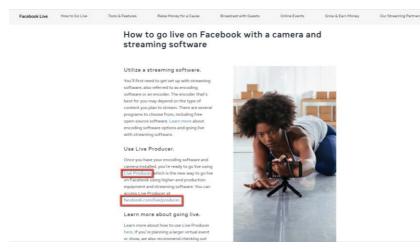

Alternatively, you can also click the Live Video tab on your personal Facebook page to start the stream setup.

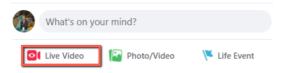

2. Click the "Use Stream Key" tab then locate "Server URL" and Stream Key".

| Q. Search Facebook                     | •            | ĥ                   | 1                         | 28                                                                             | <mark>.</mark>                     | 6              | ۲                                                                                                  |                                                                                | G   | + • •                  |
|----------------------------------------|--------------|---------------------|---------------------------|--------------------------------------------------------------------------------|------------------------------------|----------------|----------------------------------------------------------------------------------------------------|--------------------------------------------------------------------------------|-----|------------------------|
| Live                                   | Stream Setup | Stream Health Polls | Questions                 | Help                                                                           |                                    |                |                                                                                                    |                                                                                |     |                        |
| Go Live Now                            |              |                     |                           |                                                                                |                                    |                |                                                                                                    |                                                                                |     |                        |
| Schedule a Live Video                  |              |                     | Get Sta                   | rted<br>ow you want to                                                         |                                    |                |                                                                                                    | Use Paired                                                                     |     |                        |
| Upcoming Live Videos & Events          |              |                     | start setti<br>video.     | ng up your live                                                                | Use Use                            | Stream Key     | Use Camera                                                                                         | Concoder                                                                       |     |                        |
| Post                                   |              |                     | Deing                     | pre-recorded in th                                                             | e description or thro              | ugh graphics   | from live content, and include<br>. You can also share pre-recor<br>streaming as a live video on F | is appropriate disclosures abou<br>ded content on Facebook by<br>acebook Live. |     |                        |
| Share to Your Timeline                 |              |                     | Setup O                   | ptions                                                                         |                                    |                | Stream Setup<br>and paste these settings into                                                      |                                                                                |     |                        |
| B Only me • Uve video title (optional) |              |                     | This can be n             | stent Stream Key<br>sused every time you<br>st one live video at a<br>sam key. | go live. You can<br>time with your | Server         |                                                                                                    |                                                                                | PY  |                        |
| Say something about this live video    |              |                     | Use a Back<br>Once a back | p stream is added to                                                           | your live video,                   | This m         | ay be referred to as "URL" or "Add                                                                 | ress" in your streaming software.                                              |     |                        |
| 2 9 😳                                  |              |                     | if you choose             | emoved. It will not af<br>not to use it.                                       | nect your stream                   | Stream<br>1020 | n Key<br>15813828062619?s bl=18s ps-                                                               | -18s psm-1i Copy Re                                                            | 941 |                        |
|                                        |              |                     | © Se                      | ttings                                                                         |                                    |                | ou start to preview the broadcast y                                                                | -                                                                              |     |                        |
| 🔗 Gaming 🗸 🗸                           |              |                     | Stream                    |                                                                                | ~                                  |                |                                                                                                    | Event Lo                                                                       | gs  |                        |
|                                        |              |                     | Viewing                   |                                                                                | Ý                                  |                |                                                                                                    |                                                                                |     | •                      |
| Go Live                                |              |                     |                           |                                                                                |                                    |                |                                                                                                    |                                                                                |     | Waiting for live video |

3. Open the PTC-140's web UI and click "Video Configure" → "Stream Publish"

| datavide                                                       | 80                             |              |                          |
|----------------------------------------------------------------|--------------------------------|--------------|--------------------------|
| Configurations                                                 | Stream Publish                 |              |                          |
| <ul> <li>Audio Configure</li> <li>Oldeo Configure</li> </ul>   | Stream                         | Main Stream  | Sub Stream               |
| <ul> <li>Video Encode</li> <li>Stream Publish</li> </ul>       | Enable                         |              |                          |
| <ul> <li>RTP Multicast</li> <li>Video Parameters</li> </ul>    | Protocol Type                  | SRT          | RTMP                     |
| O Video OSD                                                    | Host Address                   | 192.168.2.50 | rtmp://192.168.5.11/live |
| Video Out<br>Setwork Configure                                 | Host Port                      | 5000         | 1935                     |
| Network Conngare     Network Port     Ethernet     DNS     SRT | Stream Name                    | 0c6ddf06     | av1                      |
| <ul> <li>System Configure</li> <li>SystAttr</li> </ul>         | Username                       | client63399  |                          |
| <ul> <li>SysTime</li> <li>SysUser</li> </ul>                   | Password                       |              |                          |
| <ul> <li>Update</li> <li>Default</li> </ul>                    | Password for stream encryption |              |                          |
| o Reboot                                                       | Crypto key length in bytes     | 32           | 0                        |
|                                                                |                                | ave Save     |                          |

- 4. Enter the **Server URL** and **Stream Key** into **Host Address** and **Stream Name** respectively. Enter 443 into the "Host Port".
- 5. Check the **Enable** checkbox to enable RTMP stream.
- Click the Save button to save the RTMP settings and reboot ("System Configure" → "Reboot") the camera to apply the new settings.

| Reb | poot   |
|-----|--------|
|     | Reboot |

7. After the camera is successfully rebooted, you will see a preview screen appearing at the bottom right corner of the Facebook Live page as shown below.

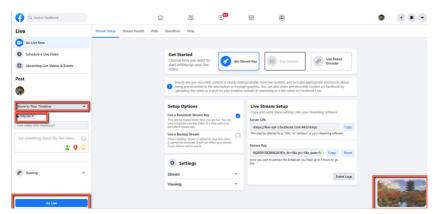

- 8. On the left of the page, first select where you want to stream your live camera video to then select your audience. Finally, enter the title of the live stream and click the **"Go Live**" button to start the stream.
- As soon as the live stream is started, you will be able to view the live camera video on the Facebook Live page. To end, simply click the "End Live Video" button.

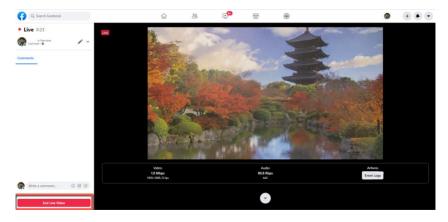

### Stream via RTSP to Wowza Streaming Cloud

Wowza Streaming Cloud allows you to easily stream live video to any device. In this section, we will show you how you can stream the PTC-140 camera video to Wowza Streaming Cloud via RTSP.

1. First open Wowza's official website (<u>www.wowza.com</u>) shown below.

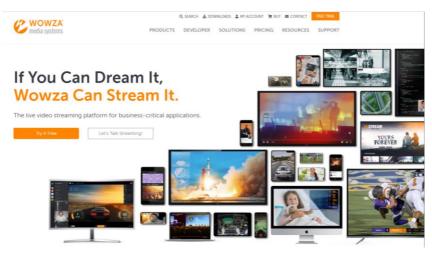

2. Click "MY ACCOUNT" to log in to your Wowza account.

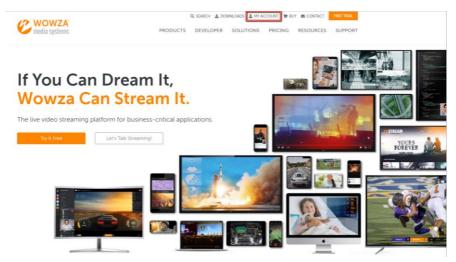

3. If you already have a Wowza account, simply log in with your email address. If you do not have a Wowza account, apply for a 30 day trial account.

| E-Mail Address,*           |                    |                    |                                                                 |
|----------------------------|--------------------|--------------------|-----------------------------------------------------------------|
| kevinwang@datavideo.com.tw |                    |                    |                                                                 |
| Password                   |                    |                    |                                                                 |
|                            |                    |                    |                                                                 |
| <b>#</b> ∂ Sign            | l in-              |                    |                                                                 |
|                            | Forgot My Password | Enhancem           | nents to Apple Low-Latency HLS                                  |
|                            |                    | Experience the gue | lity, scalability, and flexibility of traditional HLS - but fas |

4. We will be using the free trial account in this example, so after login, on the page that opens, click the **FREE TRIAL** button located at the top right corner.

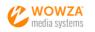

PRODUCTS DEVELOPER SOLUTIONS PRICING RESOURCES SUPPORT

# My Account

To change your password, request a password reset

 Info
 Payment Options
 Orders
 Support
 Products
 Wowza Cloud
 StreamLock

 Info
 (edit)

 Account Email: kevinwang@datavideo.com.tw

 Company: Datavideo

 Contact Information

 To change your email address or company name, please contact us.

 First Name

 Kevin

 Last Name

 Wang

#### 5. As shown below, click the Free Trial button of Wowza Streaming Cloud.

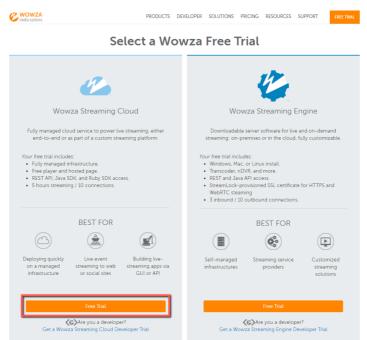

### 6. Click the "Launch Wowza Streaming Cloud" button.

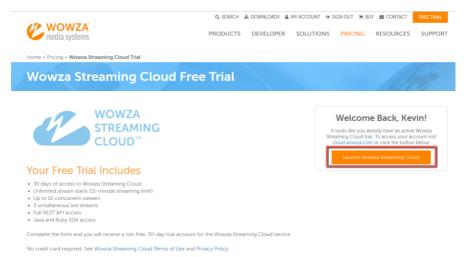

7. The UI of Wowza Streaming Cloud is shown in the diagram below. Click "Add Live Stream" to create a live stream channel.

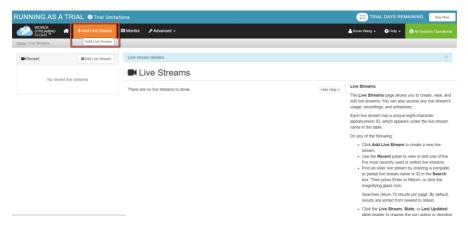

8. Enter a name for this live stream. As shown in the diagram below, we will use RTSP Stream in this example.

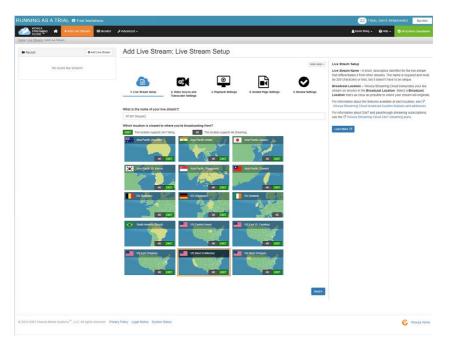

9. Select a location that is nearest to you. In this example, we will select "Asia Pacific Taiwan", then click the Next button.

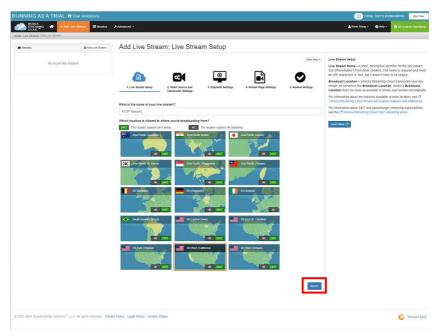

 Select the camera or the encoder that you want to use to connect to Wowza Streaming Cloud. This example uses RTSP so click "Other RTSP" as shown in the diagram below. The rest of the options can be kept as default values. Finally, click the "Next" button.

| With with with with with with with with w                                                                                                    | STREAMING # +Anti-              | ire Direct         | dranced -                                       |                        |                     |                        |                    |                  |                        |                     | 🛓 Kovik Wang + 🛛 Dirig + 📿 Sid Systems Op                                                                                                    |
|----------------------------------------------------------------------------------------------------|---------------------------------|--------------------|-------------------------------------------------|------------------------|---------------------|------------------------|--------------------|------------------|------------------------|---------------------|----------------------------------------------------------------------------------------------------|
| <complex-block>  Image: Image: Imag</complex-block> | Lies Thuana ( Add Live Thuan    |                    |                                                 |                        |                     |                        |                    |                  |                        |                     |                                                                                                    |
| <complex-block>  Automation   Image: Control and the states of the states of the states</complex-block>                   | Resent                          | Q Add Live Steam   | Add Live                                        | e Stream:              | Video S             | ource and              | d Transco          | der Settin       | gs                     |                     |                                                                                                    |
|                                                                                                    | No recent live                  | steams             |                                                 |                        | -                   | ſ                      | •                  |                  |                        | Hide Help I         | Video Source and Transcoder Settings<br>Camera / Encoder – Select the type of camera or encoder you'll use<br>connect to Wexca Streaming Citout. See C <sup>2</sup> Wexca GeCoder or C <sup>2</sup> W<br>with Wexca Former information on these encoders. |
| Image: Image: Image                                 |                                 |                    |                                                 | m Setap                | 2. Video Source are | 1 3. Pie               | dania Settinga     | 4. Hosted Page 5 | illings (              | Review Settings     | + Read More                                                                                                    |
| Image: Image: Image                                 |                                 |                    | 100                                             | _                      | Transcoder Setting  | <u> </u>               |                    |                  |                        |                     | stream vooldow: To daliver a stream over HDS, configure a<br>transcoder with a Wowza CDN on Akamai - HDSHLS stream ter<br>For mera information, and IC create a custom transcoder with ma                                                                 |
| <pre>int int int int int int int int int int</pre>                                                                                                    |                                 |                    | What camera or                                  | encoder will you u     | se to connect to V  | Yowza Streaming        |                    | AXIS             | Ceptphan               | Hauppauger          |                                                                                                    |
| Image: second configuration does not support 24x7 transcoding.   P vay say up:   2 x47   Your account configuration does not support 24x7 transcoding.   Boy barburght   P vay say up:   2 x47   Your account configuration does not support 24x7 transcoding.   Boy barburght   P vay say up:   2 x47   Your account configuration does not support 24x7 transcoding.   Boy barburght   P vay say up:   2 x47   Your account configuration does not support 24x7 transcoding.   Boy barburght   Your account configuration does not support 24x8 transcoding.   Do boy want to create a reduced-latency HLS stream?   Yes, create an HLS stream with reduced latency:   Steet the option only if volvewers experience unacceptably long latency and you understand that playback might be affected on some older devices.   Apper tails:   Boy up want to create a VOD stream for this live stream?   Yes, create a VOD stream for this live stream?   Yes, create a VOD stream for this live stream?   Yes, create a VOD stream for this live stream?   Yes, create a VOD stream for this live stream?   Yes, create a VOD stream for this live stream?   Yes, create a VOD stream for this live stream?   Yes, create a VOD stream for this live stream?   Yes, create a VOD stream for this live stream?   Yes, create a VOD stream for this live stream?   Do you want to create 4 VOD stream for this live stream?   Do you want to create A VOD stream for this live stream? <t< td=""><td></td><td></td><td>Visional Statements<br/>Englise for</td><td>Wovca<br/>ClearCaster**</td><td>Woves<br/>GeCode**</td><td>Web Bravoor<br/>OWERTCI</td><td>NewTex 8<br/>Weeken</td><td>Arm</td><td>Epiphen</td><td>Нацороцор</td><td>latency only if your viewers experience unacceptably long latency wh<br/>watching your live stream over a Wexca CDN on Faelly or Wexca CD<br/>Abamai - HLS target.<br/>+ Read Mino</td></t<>                                                                                                    |                                 |                    | Visional Statements<br>Englise for              | Wovca<br>ClearCaster** | Woves<br>GeCode**   | Web Bravoor<br>OWERTCI | NewTex 8<br>Weeken | Arm              | Epiphen                | Нацороцор           | latency only if your viewers experience unacceptably long latency wh<br>watching your live stream over a Wexca CDN on Faelly or Wexca CD<br>Abamai - HLS target.<br>+ Read Mino                                                                           |
| Image: Image: Image                                 |                                 |                    |                                                 | Lîve <mark>U</mark>    | motrox              | () New/lick            | Ospray'            | SONY             | telestreen             | TERADER             | Aspect Eatlo - Salect the figure size in cluste of uner-sideo second                                                                                                    |
| <pre>     With the file of the second of the second of the</pre>                |                                 |                    | \$VC                                            | Live0                  | Metros              | Nepsites<br>TriCauter  | Otorey             | Sery             | Telestream<br>Wirecald | 7919094             | + Read More                                                                                                    |
| Image: set of the set of the set                                  |                                 |                    | -                                               | XSpin                  | <b>?</b> 1          | RIMP                   | RTSP               | BIRT             | UDP                    |                     | create a video on demand (VOD) stream of your live stream.<br>+ Rood Moro                                                                                                    |
| Pay as you go   2 Adaptive bitrates      Pay as you go   2 Adaptive bitrates   Pay as you go   2 Adaptive bitrates   Pay as you go   2 Adaptive bitrates   Pay as you go   2 Adaptive bitrates   Pay as you go   2 Adaptive bitrates   Pay as you go   2 Adaptive bitrates   Pay as you go   2 Adaptive bitrates   Pays hought Your account configuration does not support 24x7 transcoding.   What you account configuration does not support Pay-As-You-Go passthrough transcoding.   Dy you account configuration does not support Pay-As-You-Go passthrough transcoding. Duy our cancer are or encoder requires Wowza Streaming Cloud Stelet Pail Stream if your camera or encoder requires Wowza Streaming Cloud Stelet Pail Stream if your camera or encoder requires Wowza Streaming Cloud to pull the stream SDe you want to create a PUS stream with reduced latency H. Stream?   1 Yes, create an HLS stream with reduced latency H. Stream?   1 Yes, create an HLS stream with reduced latency H. Stream?   1 Yes, create an HLS stream for this live stream?   1 Yes, create an VOD stream for this live stream?   1 Yes, create an VOD stream for this live stream?   1 Yes, create an VOD stream for this live stream?   2 Yes, create a VOD stream for this live stream?   2 Yes, create a VOD stream for this live stream?   2 Yes, create a VOD stream for this live stream?   2 Yes, create an VOD stream for this live stream?   2 Yes, create a VOD stream for this live stream?   2 Yes, create a VOD stream for th                                                                                                    |                                 |                    |                                                 | X Spet                 | IP Carters          | Other<br>RTMP          | RTSP               | Other SR1        | OTHE UDP               | Stream<br>From File | Recording - Select Yee, record this stream to create an MP4 file of<br>live stream that you can download and save locally<br>a Grant Mare                                                                                                    |
| What billing mode do you want to use?  Pay as you go 24x7  Your account configuration does not support 24x7 transcoding. What type of live stream is this?  Adaptive bitrate Passthrough Your account configuration does not support Pay-As-You-Go passthrough transcoding. Do you want to push or pull your stream? Push Stream Pull Stream Pull Str                       |                                 |                    | <ul> <li>Pay as you go</li> <li>24x7</li> </ul> |                        |                     |                        |                    |                  |                        |                     | Closed Captions - To display closed captions, choose the type of cap<br>data that the video source is sending to Woxics Streaming Cloud.                                                                                                    |
| Pay as you go 24x7 Your account configuration does not support 24x7 transcoding. What type of live stream is this? Adaptive bitrate Passthrough Your account configuration does not support Pay-As-You-Go passthrough transcoding. Do you want to publ your stream? Push Stream Publ Stream Select Publ Stream if your camera or encoder will push the stream to Wowza Streaming Cloud Select Publ Stream if your camera or encoder requires Wowza Streaming Cloud to pull the stream Do you want to create a reduced-latency HLS stream? Yes, create an HLS stream with reduced latency Select this option only if viewers experience unacceptably long latency and you understand that playback might be affected on some older devices. Aspect Ratic: 16.9 Widescreen) Yes, create a VOD stream for this live stream? Yes, ercord this live stream Do you want to create a VOD stream for this live stream? Yes, ercord this live stream Mutatype of closed captions does this stream have? None Source Security Disable authentication                                                                                                    |                                 |                    | Your account.com                                | Igaration does not i   | uppart 24x7 transc  | oding.                 |                    |                  |                        |                     | Source Security - By default Woarra Streaming Cloud secures Wow                                                                                                    |
| 2 4x7         Your account configuration does not support 24x7 transcoding.         What type of live stream is this? <ul> <li>Adaptive bitrate</li> <li>Passthrough</li> </ul> Your account configuration does not support Pay-As-You-Go passthrough transcoding.             Do you want to push or pull your stream?         Push Stream         Pull Stream         Stream Pull Stream         Stream Stream Stream S                                                                                                    | What billing mod                | e do you want to   | use?                                            |                        |                     |                        |                    |                  |                        |                     |                                                                                                    |
| What type of live stream is this? <ul> <li>Adaptive bitrate</li> <li>Passthrough</li> </ul> Your account configuration does not support Pay-As-You-Go passthrough transcoding.     Do you want to push or pull your stream?   Push Stream Pull Stream   Select Pull Stream if your camera or encoder requires Wowza Streaming Cloud   Select Pull Stream if your camera or encoder requires Wowza Streaming Cloud to pull the stream OD op you want coreate a reduced-latency HLS stream?   O you want coreate a reduced-latency ULS stream?   Select Rio: 16:9 (Widescreen)   1280   1280   Yes, create a VOD stream for this live stream?   O you want to create a reduced.   Push stream?   Yes, create a VOD stream for this live stream?   O you want to record this live stream?   Yes, create a VOD stream for this live stream?   None   None   Source Security   Disable authentication                                                                                                    | ● Pay as you go<br>○ 24x7       |                    |                                                 |                        |                     |                        |                    |                  |                        |                     |                                                                                                    |
| What type of live stream is this?   Adaptive bitrate   Passthrough   Your account configuration does not support Pay-As-You-Go passthrough transcoding.   Do you want to push or pull your stream?   Push Stream   Push Stream   Pull Stream   Select Pull Stream if your camera or encoder will push the stream to Wowza Streaming Cloud   Select Pull Stream if your camera or encoder requires Wowza Streaming Cloud to pull the stream   Ob you want to create a reduced-latency HLS stream?   Select Ridi Stream if your camera or encoder using latency and you understand that playback might be affected on some older devices.   Aspect Ratio: 16:9 (Widescreen)   1280   1280   Yes, create a VOD stream for this live stream?   Or you want to create a edvod stream?   Yes, create a VOD stream or this live stream?   Yes, create a VOD stream for this live stream?   Yes, create a VOD stream for this live stream?   Yes, create a VOD stream for this live stream?   Yes, create a vod stream have?                                                                                                    | Your account confi              | guration does not  | support 24                                      | 7 transco              | ding.               |                        |                    |                  |                        |                     |                                                                                                    |
| Passthrough   Your account configuration does not support Pay-As-You-Go passthrough transcoding.   Do you want to push or pull your stream?   Push Stream Pull Stream   Select Push Stream if your camera or encoder will push the stream to Wowza Streaming Cloud   Select Push Stream if your camera or encoder requires Wowza Streaming Cloud to pull the stream   Do you want to create a reduced-latency HLS stream?   Select Puil Stream With reduced latency   Select Puil Stream With reduced latency   Select Rout Stream With reduced latency   Select Rout Stream Stream With reduced latency   Select Rout Stream Stream Stream   1280   X   720   I280   X   720   I280   X   720   I280   X   720   Yes, create a VOD stream for this live stream?   Yes, create a VOD stream for this live stream?   Yes, create a VOD stream for this live stream?   Yes, create a VOD stream for this live stream?   Yes, create a VOD stream for this live stream?   Yes, record this live stream?   What type of closed captions does this stream have?                                                                                                    |                                 |                    |                                                 |                        | 0                   |                        |                    |                  |                        |                     |                                                                                                    |
| Passthrough         Your account configuration does not support Pay-As-You-Go passthrough transcoding.         Do you want to push or pull your stream?         Push Stream       Pull Stream         Push Stream       Pull Stream         Select Pull Stream if your camera or encoder will push the stream to Wowza Streaming Cloud         Select Pull Stream if your camera or encoder requires Wowza Streaming Cloud to pull the stream         Do you want to create a reduced-latency HLS stream?         Select This option only if viewers experience unacceptably long latency and you understand that playback might be affected on some older devices.         Aspect Ratio: 16:9 (Widescreen)         1280       x         1280       x         ves, create a VOD stream for this live stream?         Oyou want to create a VOD stream for this live stream?         Pyes, create a VOD stream for this live stream?         Pyes, record this live stream?         Ves, create a VOD stream for this live stream?         None          Source Security         Disable authentication                                                                                                    | Adaptive bitrate                |                    |                                                 |                        |                     |                        |                    |                  |                        |                     |                                                                                                    |
| Do you want to push or pull your stream?         Push Stream If your camera or encoder requires Wowza Streaming Cloud         Select Pull Stream if your camera or encoder requires Wowza Streaming Cloud to pull the stream         Do you want to create a reduced-latency HLS stream?         Select Full Stream if your camera or encoder requires Wowza Streaming Cloud to pull the stream         Do you want to create a reduced-latency HLS stream?         Select full stream with reduced latency         Select Ratio: 16.9 (Widescreen)         1280       x         720       C         This setting creates 5 bitrate renditions.         Do you want to create a VOD stream for this live stream?         Yes, create a VOD stream for this live stream?         Yes, create a VOD stream for this live stream         Do you want to record this live stream?         None          Source Security       Disable authentication                                                                                                    | <ul> <li>Passthrough</li> </ul> |                    |                                                 |                        |                     |                        |                    |                  |                        |                     |                                                                                                    |
| Push Stream       Pull Stream         Select Push Stream if your camera or encoder requires Wowza Streaming Cloud to pull the stream         Do you want to create a reduced-latency HLS stream?         \select Huis (16.9 (Widescreen))         1280       ¥         To you want to create a VOD stream for this live stream?         \select Huis to create a VOD stream for this live stream?         \select Reid:       Source Scurity         None       ✓                                                                                                    | Your account confi              | guration does not  | support Pa                                      | /-As-You-              | Go passth           | rough trar             | nscoding.          |                  |                        |                     |                                                                                                    |
| Select Push Stream if your camera or encoder will push the stream to Wowza Streaming Cloud         Select Pull Stream if your camera or encoder requires Wowza Streaming Cloud to pull the stream         Do you want to create a reduced.latency HLS stream?         \science this option only if viewers experience unacceptably long latency and you understand that playback might be affected on some older devices.         Aspect Ratio: 16:9 (Widescreen)         1280       x         720       x         This setting creates 5 bitrate renditions.         Do you want to create a VOD stream for this live stream?         \science view and this live stream?         \science view and this live stream?         \science view and this live stream?         \science view and this live stream?         \science view and this live stream?         \science view and this live stream?         \science view and this live stream?         \science view and this live stream?         None       x         Source Security       Disable authentication                                                                                                    | Do you want to p                | ush or pull your   | stream?                                         |                        |                     |                        |                    |                  |                        |                     |                                                                                                    |
| Select Pull Stream if your camera or encoder requires Wowza Streaming Cloud to pull the stream Do you want to create a reduced-latency HLS stream?  Yes, create an HLS stream with reduced latency Select this option only if viewers experience unacceptably long latency and you understand that playback might be affected on some older devices. Aspect Ratio: 16:9 (Widescreen) 1280 ¥ 720  Yes, T20  Yes, create a VOD stream for this live stream? Yes, create a VOD stream for this live stream Do you want to record this live stream Do you want to record this live stream? Yes, record this live stream What type of closed captions does this stream have? None  Source Security Disable authentication                                                                                                    | Push Stream                     | Pull Stream        |                                                 |                        |                     |                        |                    |                  |                        |                     |                                                                                                    |
| Do you want to create a reduced-latency HLS stream?  Yes, create an HLS stream with reduced latency Select this option only if viewers experience unacceptably long latency and you understand that playback might be affected on some older devices.  Aspect Ratio: 16:9 (Widescreen) 1280 * 720  v This setting creates 5 bitrate renditions.  Do you want to create a VOD stream for this live stream? Yes, create a VOD stream for this live stream Do you want to record this live stream What type of closed captions does this stream have?  None  Source Security Disable authentication                                                                                                    |                                 |                    |                                                 |                        |                     |                        |                    |                  |                        |                     |                                                                                                    |
| Select this option only if viewers experience unacceptably long latency and you understand that playback might be affected on some older devices.  Aspect Ratio: 16:9 (Widescreen)  1280                                                                                                    | Do you want to c                | reate a reduced-l  | atency HLS                                      | stream?                |                     |                        |                    |                  |                        |                     |                                                                                                    |
| Aspect Ratio: 16.9 (Widescreen)          1280       X       720       Image: Comparison of the second of the second of th                                                                       |                                 |                    |                                                 |                        | bly long la         | toncy and              | t vou unde         | vetand tha       | t playback             | might be at         | factad an sama alder devices                                                                                                    |
| 1280       ×       720       Image: Comparison of the second of the second of the se                                                                                |                                 |                    | superience                                      | andoooptu              | biy iong i          | noncy un               | you unde           |                  | , piaybao              | t ingit be u        |                                                                                                    |
| Do you want to create a VOD stream for this live stream?  Yes, create a VOD stream for this live stream Do you want to record this live stream?  Yes, record this live stream What type of closed captions does this stream have?  None Source Security Disable authentication                                                                                                    |                                 |                    | -                                               |                        |                     |                        |                    |                  |                        |                     |                                                                                                    |
| Do you want to create a VOD stream for this live stream?  Yes, create a VOD stream for this live stream Do you want to record this live stream?  Yes, record this live stream What type of closed captions does this stream have?  None Source Security Disable authentication                                                                                                    | This setting create             | s 5 bitrate rendit | ions                                            |                        |                     |                        |                    |                  |                        |                     |                                                                                                    |
| <ul> <li>Yes, create a VOD stream for this live stream</li> <li>Do you want to record this live stream?</li> <li>Yes, record this live stream</li> <li>What type of closed captions does this stream have?</li> <li>None ✓</li> <li>Source Security</li> <li>Disable authentication</li> </ul>                                                                                                    |                                 |                    |                                                 | livo etroa             | m2                  |                        |                    |                  |                        |                     |                                                                                                    |
| <ul> <li>Yes, record this live stream</li> <li>What type of closed captions does this stream have?</li> <li>None ✓</li> <li>Source Security         <ul> <li>Disable authentication</li> </ul> </li> </ul>                                                                                                    |                                 |                    |                                                 |                        |                     |                        |                    |                  |                        |                     |                                                                                                    |
| What type of closed captions does this stream have? None Source Security Disable authentication                                                                                                    | Do you want to re               | cord this live str | eam?                                            |                        |                     |                        |                    |                  |                        |                     |                                                                                                    |
| None  Source Security Disable authentication                                                                                                    | Yes, record this                | live stream        |                                                 |                        |                     |                        |                    |                  |                        |                     |                                                                                                    |
| Source Security                                                                                                    | What type of clos               | ed captions doe    | s this strea                                    | m have?                |                     |                        |                    |                  |                        |                     |                                                                                                    |
| Disable authentication                                                                                                    | None                            |                    |                                                 |                        |                     |                        |                    |                  |                        |                     | ~                                                                                                    |
|                                                                                                    | _                               |                    |                                                 |                        |                     |                        |                    |                  |                        |                     |                                                                                                    |

11. Configure your player on this page. Click "Next" after it's done.

| Number       Abuse Statem Publicate Stations         Number       Number         Number       Number                                                                                                    | RUNNING AS A TRIAL D Tool Instatutes |                                    | (1) THAL DAYS REMAINING AND                                                                 |
|----------------------------------------------------------------------------------------------------|--------------------------------------|------------------------------------|---------------------------------------------------------------------------------------------|
| Number       Abuse Statem Publicate Stations         Number       Number         Number       Number                                                                                                    | Carlos Anticar Statistics            |                                    | Attenting + Ottor Ortane                                                                    |
| A reading and a reading and a reading and | They be design that we have          |                                    |                                                                                             |
| A variantimi                                                                                                    | float                                | Add Live Stream: Playback Settings |                                                                                             |
| •                                                                                                    |                                      |                                    | <text><text><text><text><text><text><text></text></text></text></text></text></text></text> |

12. On the Hosted Page setup page, enter the page title then click Next.

| RUNNING AS A TRIAL  Trial limitations                     |                                                                                                    | 19 TRIAL DAYS REMAINING Buy New                                                             |
|-----------------------------------------------------------|----------------------------------------------------------------------------------------------------|---------------------------------------------------------------------------------------------|
| MONICA STISSAMES # +Add Live Stream III Monitor FAdvanced |                                                                                                    | 🛓 Kavis Warg = 🛛 (He) = 🔿 All Systems Operational                                           |
| Harts / Live Streams / Add Live Stream                    |                                                                                                    |                                                                                             |
| BrRocett CAdd Lie Stream                                  | Add Live Stream: Hosted Page Settings                                                                                                    |                                                                                             |
| E word is of three                                        | Construction     Construction     C | <text><text><text><text><text><text><text></text></text></text></text></text></text></text> |
|                                                           | ellost.                                                                                                    |                                                                                             |

13. Check your live stream setup and click Finish if all settings are correct.

|      |                | Ond Live Stream | Add Live Stream:                       | Review                                    |                              |                         |                   |                                                                                                    |
|------|----------------|-----------------|----------------------------------------|-------------------------------------------|------------------------------|-------------------------|-------------------|----------------------------------------------------------------------------------------------------|
| Na r | ourt he sheare |                 | 6                                      | CC.                                       | ۲                            | F                       | (da:10))          | Review<br>Candid review for infernation you provided for your her amann. If anything a morenet, disk Basis is po<br>provide page or disk the Live Bissan Mellig. Walke Bourse and Tomesader Latings, Parysean Latin<br>Review Page Settings done to make changes. When werything a comet, doc Review. |
|      |                |                 | 1. Une titlen's belop                  | 2. Viteo Bource and Thanacoder Bellings   | 1. Popular antinga           | 6. Notice Tage Selfrigs | 5 Novine Sellings | Lase lites (2                                                                                                    |
|      |                |                 | Review your live stream setup, video s | outon playback, and hosted page settings. |                              |                         |                   |                                                                                                    |
|      |                |                 | 8                                      | Live Stream Name                          | RTOP Dream                   |                         |                   |                                                                                                    |
|      |                |                 |                                        | Drustcast Location                        | Asia Pacific (Taiwar)        |                         |                   |                                                                                                    |
|      |                |                 |                                        | Camera/Encoder                            | Waxaa Steaming Engine        | PH                      |                   |                                                                                                    |
|      |                |                 |                                        | Reduced Latency                           | 54                           |                         |                   |                                                                                                    |
|      |                |                 |                                        | Billing Mode                              | They are you go              |                         |                   |                                                                                                    |
|      |                |                 |                                        | Scene URL                                 |                              |                         |                   |                                                                                                    |
|      |                |                 |                                        | Source Delivery Wethod                    | Fait                         |                         |                   |                                                                                                    |
|      |                |                 | 61                                     | Argent Ratio                              | 1288 x 720                   |                         |                   |                                                                                                    |
|      |                |                 |                                        | Tursooding<br>HLSVCD Smart                | Titesca Stearing Coull<br>Ta |                         |                   |                                                                                                    |
|      |                |                 |                                        | Recording                                 |                              |                         |                   |                                                                                                    |
|      |                |                 |                                        | Cased Captors                             | Size .                       |                         |                   |                                                                                                    |
|      |                |                 |                                        | Disable Authentication                    |                              |                         |                   |                                                                                                    |
|      |                |                 |                                        | Delivery Protocol                         | Apple HLS                    |                         |                   |                                                                                                    |
|      |                |                 |                                        | Paper                                     | Original HTHLB slaver        |                         |                   |                                                                                                    |
|      |                |                 |                                        | Player Width                              | 640px                        |                         |                   |                                                                                                    |
|      |                |                 |                                        | Countdown Disck                           | Na .                         |                         |                   |                                                                                                    |
|      |                |                 | <u>_</u>                               | Video Paster Image                        | Na .                         |                         |                   |                                                                                                    |
|      |                |                 |                                        | Player Logo                               | 58                           |                         |                   |                                                                                                    |
|      |                |                 |                                        | Player Logo Pesilion                      | The Left                     |                         |                   |                                                                                                    |
|      |                |                 |                                        | Hosted Page                               | No.                          |                         |                   |                                                                                                    |
|      |                |                 |                                        | Hosted Page Title                         | RTSP Seven                   |                         |                   |                                                                                                    |
|      |                |                 |                                        | Hosted Page Lago                          | 54                           |                         |                   |                                                                                                    |
|      |                |                 |                                        | Hosted Page Description                   |                              |                         |                   |                                                                                                    |
|      |                |                 |                                        | Sharing icons                             | No.                          |                         |                   |                                                                                                    |

### 14. Set up the RTSP encoder on the PTC-140.

|                                                         |                              | Hide Help > | Configurations                                     | Stream Publish                 |                                      |  |
|---------------------------------------------------------|------------------------------|-------------|----------------------------------------------------|--------------------------------|--------------------------------------|--|
| VIDEO THUMBNAIL                                         | STATISTICS                   |             | Audio Configure                                    |                                |                                      |  |
|                                                         | Inbound: Connected           |             | J S Video Configure                                | Stream                         | Main Stream                          |  |
| To connect your video source, you must start the live   | Inbound Bitrate: Actual      |             | Video Encode                                       | Enable                         |                                      |  |
| stream.                                                 | Outbound Bitrate: Actual     |             | <ul> <li>Stream Publish</li> </ul>                 | Change                         | -                                    |  |
|                                                         | Outbound Bitrate: Configured | 6656.0 K3ps | RTP Multicast                                      | Protocol Type                  | RTSP                                 |  |
| Start your live stream new                              | Frame Size                   | 1280x720    | Video Parameters                                   |                                |                                      |  |
|                                                         | Frame Rate                   |             | Video OSD                                          | Host Address                   | rtsp://b2c53a.entrypoint.cloud.wowza |  |
|                                                         | Keyframe Interval            |             | OSD Font Size                                      | Host Port                      | 1935                                 |  |
|                                                         | Total Unique Viewers         | 0           | O Video Out                                        | HUSEPOIL                       | 1935                                 |  |
| Not started                                             | Carrent Unique Viewors       |             | Network Configure                                  |                                | 9f69c27b                             |  |
| Not started                                             |                              |             | <ul> <li>Network Port</li> <li>Ethernet</li> </ul> |                                |                                      |  |
| sted Page URL                                           |                              |             | O DNS                                              | Stream Name                    |                                      |  |
| https://player.cloud.wowca.com/hosted/zb3dsj6p/player.h | ntel                         |             | O SRT                                              |                                |                                      |  |
| arce Connection Information                             |                              |             | System Configure                                   |                                |                                      |  |
|                                                         |                              |             | SvstAttr                                           | Username                       | client63399                          |  |
| mary Server rtsp://Sed3a4.entrypoint                    | cloud wowza com/app-SM11XF5F |             | <ul> <li>SysTime</li> </ul>                        | Password                       | [                                    |  |
| st Port 1995                                            |                              |             | SysUser                                            |                                |                                      |  |
|                                                         |                              |             | <ul> <li>Update</li> </ul>                         | Password for stream encryption | •••••                                |  |
| ream Name 0c6ddt06                                      |                              |             | <ul> <li>Default</li> </ul>                        |                                |                                      |  |
| sable Authentication No                                 |                              |             | Reboot                                             | Crypto key length in bytes     | 32                                   |  |

Replicate the following source connection information provided by Wowza to the corresponding fields of the RTSP encoder on your PTC-140.

| Source Connection Information | RTSP Encoder (PTC-140) |
|-------------------------------|------------------------|
| Primary Server                | Host Address           |
| Host Port                     | Host Port              |
| Stream Name                   | Stream Name            |
| Source Username               | Username               |
| Source Password               | Password               |

After all fields are entered with the respective information, click the **Save** button to save the RTSP settings and reboot (System Configure  $\rightarrow$  Reboot) the camera to apply the new settings.

15. Finally, click the "Start Live Stream" button on Wowza Streaming Cloud and you should see the prompt message below. Click Start.

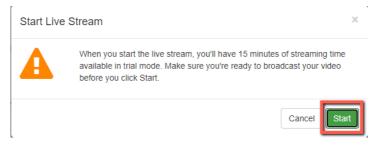

16. As shown in the diagram below, your PTC-140 camera video is now successfully being streamed to Wowza Streaming Cloud via RTSP.

|                                                                               | IAL Trial limitations                     |                                                                                                    |                                                                                                    |                                                                                                    | 19 TRIAL DAYS REMAINING BUT NO                                                                                                    |
|-------------------------------------------------------------------------------|-------------------------------------------|----------------------------------------------------------------------------------------------------|----------------------------------------------------------------------------------------------------|----------------------------------------------------------------------------------------------------|----------------------------------------------------------------------------------------------------|
| WOWZA<br>STREAMING A                                                          | Uve Streams - III Monitor                 | ▶ Advanced •                                                                                                    |                                                                                                    |                                                                                                    | 🛓 Kovin Wang + 🛛 Hinlp + 🖉 All Bystems Operatio                                                                                   |
| nte / Uve Streams / RTSP Stream                                               |                                           |                                                                                                    |                                                                                                    |                                                                                                    |                                                                                                    |
| Selected  RYSP Stream Updated 11 Januar, Updated 11 Januar, Ukl Usage 🔮 Sched | 2 2021 11 05 AM COT<br>Write B Recordings | RTSP Stream<br>State: stated: - States on 16 January 2021 11 SS-A42 CDT by Reve<br>State: stated: - States on 16 January 2021 11 SS-A42 CDT by Reve<br>State: States on 16 January 2021 11 SS-A42 CDT by Reve<br>State: States on 16 January 2021 11 SS-A42 CDT by Reve<br>State: States on 16 January 2021 11 SS-A42 CDT by Reve<br>State: States on 16 January 2021 11 SS-A42 CDT by Reve<br>State: States on 16 January 2021 11 SS-A42 CDT by Reve<br>State: States on 16 January 2021 11 SS-A42 CDT by Reve<br>State: States on 16 January 2021 11 SS-A42 CDT by Reve<br>State: States on 16 January 2021 11 SS-A42 CDT by Reve<br>State: States on 16 January 2021 11 SS-A42 CDT by Reve<br>State: States on 16 January 2021 11 SS-A42 CDT by Reve<br>State: States on 16 January 2021 11 SS-A42 CDT by Reve<br>States on 16 January 2021 11 SS-A42 CDT by Reve<br>States on 1 |                                                                                                    | tosted Page                                                                                                    |                                                                                                    |
| Recent                                                                        | O Add Live Stream                         |                                                                                                    |                                                                                                    | Hide Help +                                                                                                    | Live Stream Overview                                                                                                    |
| RTSP Stream<br>Updated: 18 January 2021 110<br>Mil Usage @Schedules @Ro       |                                           | VIDEO THUMBNAIL                                                                                                    | STATISTICS                                                                                                    |                                                                                                    | The Video Thumbnail panel displays frames from the video when t<br>stream is active (started). The frame updates every 5 seconds. |
|                                                                               | lules 😸 Recordings                        | and the second second se                                                                                                    | Inbound: Connected                                                                                                    | Yes                                                                                                    | The Statistics panel displays health metrics when the stream is ac<br>All of the metrics refresh every 10 seconds.                |
|                                                                               |                                           |                                                                                                    | Inbound Bitrate: Actual                                                                                                    | 4364.2 Kbps                                                                                                    |                                                                                                    |
|                                                                               |                                           |                                                                                                    | Outbound Bitrate: Acteal                                                                                                    | 4325 Kbps                                                                                                    | Note: If the live stream detail page loses focus, Wowza<br>Streaming Cloud pauses the metric updates but resumes in               |
|                                                                               |                                           | Statistics of the second second                                                                                                    | Outboard Bitrate: Configured                                                                                                    | 6698.0 K0ps                                                                                                    | real-time when the page regains focus                                                                                             |
|                                                                               |                                           | A BANAR                                                                                                    | Trane Size                                                                                                    | 9 1200×720                                                                                                    |                                                                                                    |
|                                                                               |                                           |                                                                                                    | France Rate                                                                                                    | 25 FPS                                                                                                    | Hosted pages – Links to hosted pages are available depending or<br>choices you made setting up your live stream.                  |
|                                                                               |                                           | the second second second second second second second second second second second second second second second se                                                                                                    | Keyframe Interval                                                                                                    | 0 75 00P                                                                                                    | Hosted Page URL - The address of the Wowza Streaming                                                                              |
|                                                                               |                                           | North States                                                                                                    | Total Unique Viewers                                                                                                    | 1                                                                                                    | Cloud hosted webpage for the live stream, if you created on                                                                       |
|                                                                               |                                           | and the second second se                                                                                                    | Current Unique Viewers                                                                                                    | 1                                                                                                    | You can give the Hosted Page URL to viewers so they can<br>watch your live stream. Click Open to view the page, or go to          |
|                                                                               |                                           | <ul> <li>Started 18 January 2021 11:05 AM CST</li> </ul>                                                                                                    |                                                                                                    |                                                                                                    | Hosted Page tab to edit its setup.                                                                                                |
|                                                                               |                                           | Hosted Page URL                                                                                                    | <ul> <li>WebRTC Publish Page – The address of the Viowza Stream<br/>Cloud hosted webpage for the source of the WebRTC live<br/>stream. The publish page automatically configures the settin.</li> </ul> |                                                                                                    |                                                                                                    |
|                                                                               |                                           | @ https://player.cloud.wowza.com/hosted/zbldsj6p/                                                                                                    |                                                                                                    |                                                                                                    |                                                                                                    |
|                                                                               |                                           | Source Connection Information                                                                                                    |                                                                                                    | required to start streaming right wary, and is only available f<br>WebRTC. Click Open to view the page.<br>• webRTC Playback Plage — The address of the Viovza<br>Streaming Cloud hosted webpage for the playback of the<br>WebRTC to the stream. You can give the WebRTC Playback<br>URL. by events so the view and know WebRTC the stream |                                                                                                    |
|                                                                               |                                           | Pitmary Server rtsp.//9ed9a4.entrypoi                                                                                                    | It cloud wowza com/app-5M11XFSF (35.201.209.222)                                                                                                    |                                                                                                    |                                                                                                    |
|                                                                               |                                           | 11.10.1                                                                                                    |                                                                                                    |                                                                                                    | This are deale ages in anti-al alteria for the PTP. Old Au                                                                        |

# SRT Streaming using the vMix Software

In this section, we will show you how you can stream your camera video via SRT using the vMix Software.

#### Install the vMix Software

Follow the steps outline below to install the vMix software.

 Download the 60 day free trial version from the vMix official website to your PC or laptop.

| v    | Mix               |                  | vM<br>₩        | atch Now LOG  |                                              |          |
|------|-------------------|------------------|----------------|---------------|----------------------------------------------|----------|
| номе | SOFTWARE DOWNLOAD | PRODUCTS SOLUTIO | INS PURCHASE   | PARTNERS FOR  |                                              | <u>.</u> |
|      | vMix Live P       | roduction        | & Stream       | ing Softwo    | are                                          |          |
|      |                   | PRO              | DUCE           | STREAM        | RECORD                                       |          |
|      |                   |                  |                |               | ictions using vMix.<br>9 providers including | ŗ        |
|      | <b></b> • m       | <b>F</b> L       |                |               | NUTUbe Plus Many Morel                       |          |
|      | BUY NOW           | COMPARISON TABLE | WATCH DEMO VID | DEO VIEW FEAT | UDES                                         |          |
|      |                   |                  |                | ining Videos  |                                              |          |

- vmix23 2. Double click the installer icon (vmix23.exe).
- 3. Click Next.

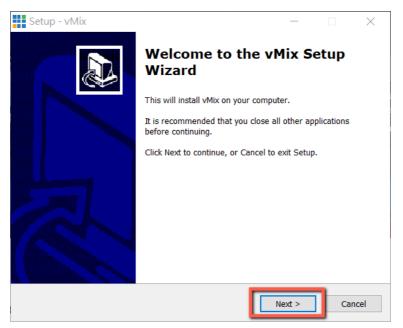

#### 4. Accept the agreement then click Next.

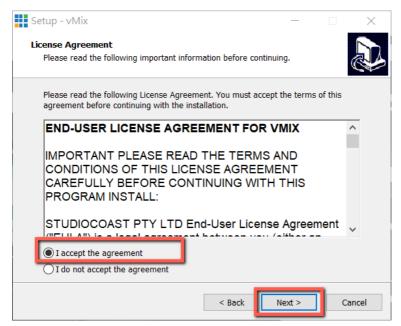

#### 5. Click Next.

| Setup - vMix                                                   |                   | _            |           | $\times$ |
|----------------------------------------------------------------|-------------------|--------------|-----------|----------|
| Select Destination Location<br>Where should vMix be installed? |                   |              |           |          |
| Setup will install vMix into the follow                        | ing folder.       |              |           |          |
| To continue, click Next. If you would like to s                | elect a different | folder, clic | k Browse. |          |
| C:\Program Files (x86)\vMix                                    |                   |              | Browse    |          |
| At least 841.3 MB of free disk space is requir                 | ed.               |              |           |          |
|                                                                | < Back            | Next >       | Ca        | ncel     |

#### 6. Click Next.

| Setup - vMix                                      |                                |              | _              |             | ×      |
|---------------------------------------------------|--------------------------------|--------------|----------------|-------------|--------|
| Select Start Menu Folde<br>Where should Setup pla | er<br>ace the program's shortc | uts?         |                |             |        |
| Setup will crea                                   | te the program's shortcut      | s in the fol | llowing Star   | t Menu fold | ler.   |
| To continue, click Next.                          | If you would like to selec     | t a differer | nt folder, cli | ck Browse.  |        |
| VMix                                              |                                |              |                | Browse.     |        |
|                                                   |                                |              |                |             |        |
|                                                   |                                |              |                |             |        |
|                                                   |                                |              |                |             |        |
|                                                   |                                |              |                |             |        |
|                                                   |                                |              |                |             |        |
|                                                   |                                |              |                |             |        |
|                                                   | <                              | < Back       | Next >         |             | Cancel |

### 7. Click Next.

| Setup - vMix                                                              | —              |             | ×    |
|---------------------------------------------------------------------------|----------------|-------------|------|
| Select Additional Tasks<br>Which additional tasks should be performed?    |                |             | Ð    |
| Select the additional tasks you would like Setup to perform w click Next. | hile installir | ng vMix, th | en   |
| Additional icons:                                                         |                |             |      |
| ✓ Create a desktop icon                                                   |                |             |      |
|                                                                           |                |             |      |
|                                                                           |                |             |      |
|                                                                           |                |             |      |
|                                                                           |                |             |      |
|                                                                           |                |             |      |
|                                                                           |                |             |      |
|                                                                           |                |             |      |
|                                                                           |                |             |      |
| < Back                                                                    | Next >         | Ca          | ncel |

#### 8. Click Next.

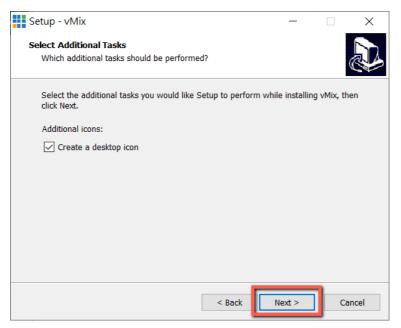

#### 9. Installing

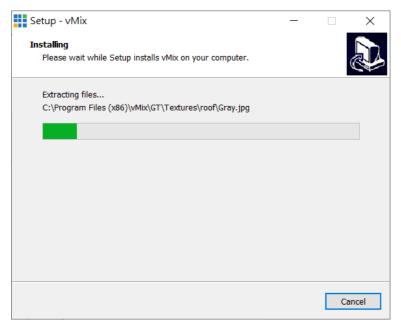

#### 10. Click Finish to complete the setup.

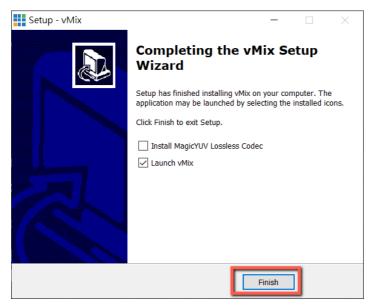

11. Remember to register for a fully functional 60 Day Trial with your e-mail address. After that, click OK.

| vMix Registration                                         |                                                                   |  |  |  |  |
|-----------------------------------------------------------|-------------------------------------------------------------------|--|--|--|--|
| vMix                                                      | Registration<br>Internet access required to complete Registration |  |  |  |  |
| ◯ I have a Registration                                   | n Key                                                             |  |  |  |  |
| Кеу                                                       |                                                                   |  |  |  |  |
| Visit http://www.vmix.com/ to purchase a Registration Key |                                                                   |  |  |  |  |
| Visit                                                     | https://register.vmix.com/ to register for the FREE Basic Edition |  |  |  |  |
| Register for a fully                                      | functional 60 Day Trial                                           |  |  |  |  |
| Email Address                                             | kevinwang@datavideo.com                                           |  |  |  |  |
|                                                           |                                                                   |  |  |  |  |
|                                                           |                                                                   |  |  |  |  |
|                                                           | OK Cancel                                                         |  |  |  |  |

12. Select the initial resolution and frame rate then click OK.

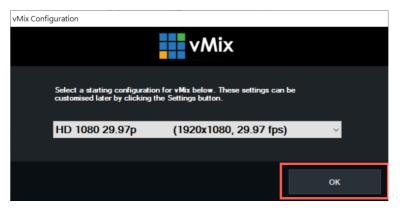

13. The vMix software interface is shown below.

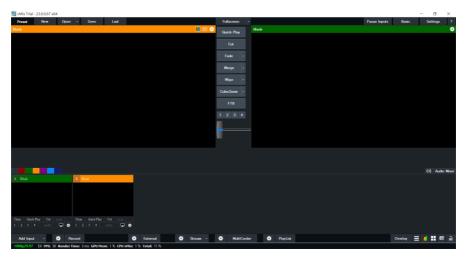

#### SRT Stream Setup using PTC-140 and vMix

The PTC-140/vMIX connection is bidirectional. Depending on the caller-listener setup, either end can be the camera video source.

#### PTC-140 set to the Listener Mode

Open the web UI of the PTC-140 then click Network Configure  $\rightarrow$  SRT. Use the default SRT port (9000) then set the password of your SRT stream as well as the crypto key length. In this example, the crypto key length is set to 32 bytes and the password is "8888888888". click the **Save** button to save the SRT listener settings.

| datavideo                                                                            |                                              |  |  |  |  |
|--------------------------------------------------------------------------------------|----------------------------------------------|--|--|--|--|
| Configurations                                                                       | SRT                                          |  |  |  |  |
| <ul> <li>Audio Configure</li> <li>Video Configure</li> <li>Video Encode</li> </ul>   | Port SRT 9000 Password for stream encryption |  |  |  |  |
| <ul> <li>Stream Publish</li> <li>RTP Multicast</li> <li>Video Parameters</li> </ul>  | Crypto key length in bytes 32                |  |  |  |  |
| <ul> <li>Video OSD</li> <li>OSD Font Size</li> </ul>                                 | SAVE                                         |  |  |  |  |
| <ul> <li>Video Out</li> <li>Network Configure</li> <li>Network Port</li> </ul>       |                                              |  |  |  |  |
| Ethernet     DNS     SRT                                                             |                                              |  |  |  |  |
| <ul> <li>Ski</li> <li>System Configure</li> <li>SystAttr</li> <li>SysTime</li> </ul> |                                              |  |  |  |  |
| <ul> <li>SysUser</li> <li>Update</li> </ul>                                          |                                              |  |  |  |  |
| <ul> <li>Default</li> <li>Reboot</li> </ul>                                          |                                              |  |  |  |  |

Reboot (System Configure  $\rightarrow$  Reboot) the camera to apply the new settings.

| datavideo                                                                                                    |        |  |  |  |  |  |
|----------------------------------------------------------------------------------------------------|--------|--|--|--|--|--|
| Configurations                                                                                                    | Reboot |  |  |  |  |  |
| <ul> <li>Audio Configure</li> <li>Video Configure</li> <li>Video Encode</li> <li>Stream Publish</li> <li>RTP Multicast</li> <li>Video Parameters</li> <li>Video OSD</li> <li>OSD Font Size</li> <li>Video Out</li> <li>Stream Out</li> <li>Network Configure</li> <li>Network Port</li> <li>Ethernet</li> <li>DNS</li> <li>SRT</li> <li>System Configure</li> <li>SystAttr</li> <li>SysTime</li> <li>SysUser</li> </ul> | Reboot |  |  |  |  |  |
| <ul> <li>Update</li> <li>Default</li> </ul>                                                                                                    |        |  |  |  |  |  |
| <ul> <li>Reboot</li> </ul>                                                                                                    |        |  |  |  |  |  |

On the PC or laptop where the vMIX is installed, click Start Menu  $\rightarrow$  vMix(x64) and you should see the interface below after the vMIX is opened.

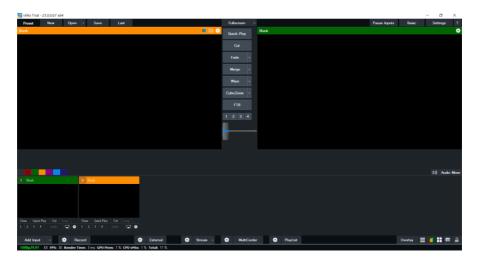

Click "Add Input" then "More".

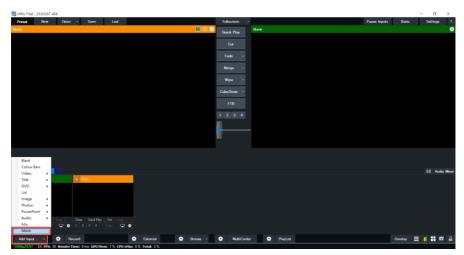

On the Input Select window, click "Stream/SRT" then select "SRT Caller" from the "Stream Type" drop-down menu. After that, enter the following into the respective fields.

- Hostname: 192.168.2.5 (The IP address of your connected device. In this case, it is the PTC-140)
- Port: 9000
- Passphrase: 8888888888 (The password set previously on the PTC-140's Web UI)

• Key length: 32 (The same length as the key length set previously on the PTC-140's Web UI)

| ln    | put Select               |                    |              |            |            |        | ×               |
|-------|--------------------------|--------------------|--------------|------------|------------|--------|-----------------|
|       | ∀ideo                    | Stream Type        | SRT (Caller) |            |            | $\sim$ |                 |
| 0     | DVD                      | Hostname           | 192.168.2.5  | Port       | 9000       |        |                 |
| D     | List                     |                    | 200          | Passphrase |            | Use Ha | ardware Decoder |
|       | Camera                   | Decoder Delay (ms) | 0            | Key Length | 32         | $\sim$ |                 |
|       | NDI / Desktop Capture    | Stream ID          |              |            |            |        |                 |
| 4 AN  | Stream / SRT             |                    |              |            |            |        |                 |
| ₽     | Instant Replay           |                    |              |            |            |        |                 |
|       | Image Sequence / Stinger |                    |              |            |            |        |                 |
| Û     | ∛ideo Delay              |                    |              |            |            |        |                 |
| R     | Image                    |                    |              |            |            |        |                 |
|       | Photos                   |                    |              |            |            |        |                 |
| 冝     | PowerPoint               |                    |              |            |            |        |                 |
|       | Colour                   |                    |              |            |            |        |                 |
| Ŧ     | Audio                    |                    |              |            |            |        |                 |
| Ē     | Audio Input              |                    |              |            |            |        |                 |
| Т     | Title / XAML             |                    |              |            |            |        |                 |
| կլլՈլ | Flash                    |                    |              |            |            |        |                 |
|       | Virtual Set              |                    |              |            |            |        | Clear           |
|       | Web Browser              |                    |              |            |            |        |                 |
| (1    | Video Call               |                    |              |            | Number 1 🗸 | ОК     | Cancel          |

## Click the "OK" button.

|       | put Select               |                    |              |          |            |   |                | ×       |
|-------|--------------------------|--------------------|--------------|----------|------------|---|----------------|---------|
| D     | ∀ideo                    | Stream Type        | SRT (Caller) |          |            | ~ |                |         |
| 0     | DAD                      | Hostname           | 192.168.2.5  | Po       | rt 9000    |   |                |         |
| D     | List                     |                    | 200          | Passphra |            |   | 🗹 Use Hardware | Decoder |
|       | Camera                   | Decoder Delay (ms) | 0            | Key Leng | h 32       | ~ |                |         |
|       | NDI / Desktop Capture    | Stream ID          |              |          |            |   |                |         |
| 4     | Stream / SRT             |                    |              |          |            |   |                |         |
| R     | Instant Replay           |                    |              |          |            |   |                |         |
|       | Image Sequence / Stinger |                    |              |          |            |   |                |         |
| Û     | ∜ideo Delay              |                    |              |          |            |   |                |         |
|       | Image                    |                    |              |          |            |   |                |         |
|       | Photos                   |                    |              |          |            |   |                |         |
| 亘     | PowerPoint               |                    |              |          |            |   |                |         |
|       | Colour                   |                    |              |          |            |   |                |         |
| Ŧ     | Audio                    |                    |              |          |            |   |                |         |
| Ţ     | Audio Input              |                    |              |          |            |   |                |         |
| Т     | Title / XAML             |                    |              |          |            |   |                |         |
| կլլՈլ | Flash                    |                    |              |          |            |   |                |         |
| •     | ∀irtual Set              |                    |              |          |            |   |                | Clear   |
|       | Web Browser              |                    |              |          | <b>1 1</b> |   |                |         |
| (P    | ¥ideo Call               |                    |              |          | Number 1   | ~ | ок             | Cancel  |

The PTC-140 camera video is now successfully streamed to the vMix via SRT.

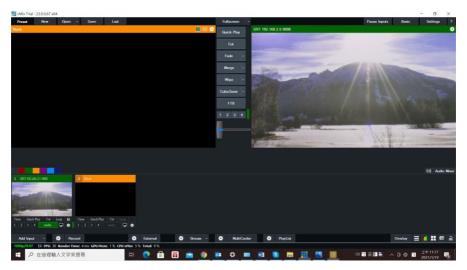

### PTC-140 set to the Caller Mode

Open the web UI of the PTC-140 then click Stream Publish.

Set the protocol type to SRT then enter the following into the respective fields.

- Host Address: 192.168.2.50 (IP address of the PC/laptop on which the vMIX is installed)
- Host Port: 5000
- Crypto Key Length: 32
- Password for Stream Encryption: 8888888888 (Please note that the password is arbitrary)

Click the **Save** button to save the SRT caller settings.

| datavideo                                                                                                    |                                |              |                          |  |  |  |
|----------------------------------------------------------------------------------------------------|--------------------------------|--------------|--------------------------|--|--|--|
| Configurations                                                                                                    | Stream Publish                 |              |                          |  |  |  |
| Audio Configure Video Configure                                                                                                    | Stream                         | Main Stream  | Sub Stream               |  |  |  |
| <ul> <li>Video Encode</li> <li>Stream Publish</li> </ul>                                                                                                    | Enable                         |              |                          |  |  |  |
| <ul> <li>RTP Multicast</li> <li>Video Parameters</li> </ul>                                                                                                    | Protocol Type                  | SRT          | RTMP                     |  |  |  |
| Video OSD                                                                                                    | Host Address                   | 192.168.2.50 | rtmp://192.168.5.11/live |  |  |  |
| <ul> <li>OSD Font Size</li> <li>Video Out</li> </ul>                                                                                                    | Host Port                      | 5000         | 1935                     |  |  |  |
| Government     Government     G | Stream Name                    | 9f69c27b     | av1                      |  |  |  |
| System Configure<br>SystAttr                                                                                                    | Username                       | client63399  |                          |  |  |  |
| SysTime<br>SysUser                                                                                                    | Password                       |              |                          |  |  |  |
| Update     Default                                                                                                    | Password for stream encryption |              |                          |  |  |  |
| <ul> <li>Default</li> <li>Reboot</li> </ul>                                                                                                    | Crypto key length in bytes     | 32 🗸         | 0                        |  |  |  |
|                                                                                                    |                                | Save         |                          |  |  |  |

Reboot (System Configure  $\rightarrow$  Reboot) the camera to apply the new settings.

| datavideo                                                                                                    |        |  |  |  |  |
|----------------------------------------------------------------------------------------------------|--------|--|--|--|--|
| Configurations                                                                                                    | Reboot |  |  |  |  |
| <ul> <li>Audio Configure</li> <li>Video Configure</li> <li>Video Encode</li> <li>Stream Publish</li> <li>RTP Muticast</li> <li>Video OSD</li> <li>OSD Font Size</li> <li>Video OXD</li> <li>OSD Font Size</li> <li>Video Out</li> <li>Network Configure</li> <li>Network Port</li> <li>Ethernet</li> <li>DNS</li> <li>SRT</li> <li>System Configure</li> <li>Systatr</li> <li>Systare</li> <li>Systare</li> </ul> | Reboot |  |  |  |  |
| <ul> <li>Default</li> <li>Reboot</li> </ul>                                                                                                    |        |  |  |  |  |

On the PC or laptop where the vMIX is installed, click Start Menu  $\rightarrow$  vMix(x64) and you should see the interface below after the vMIX is opened.

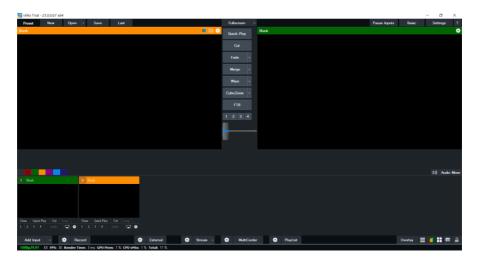

Click "Add Input" then "More".

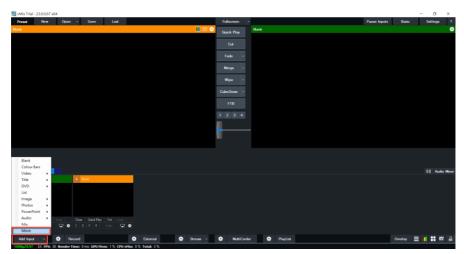

On the Input Select window, click "Stream/SRT" then select "SRT Listener" from the "Stream Type" drop-down menu. After that, enter the following into the respective fields.

- Port: 5000
- Passphrase: 8888888888 (Password for Stream Encryption)
- Key length: 32 (The same length as the key length set previously on the PTC-140's Web UI)

Click the "OK" button.

| In      | put Select               |                    |                |            |            |               | ×         |
|---------|--------------------------|--------------------|----------------|------------|------------|---------------|-----------|
|         | ¥ideo                    | Stream Type        | SRT (Listener) |            | ~          |               |           |
| 0       | DAD                      |                    |                | Port       | 9000       |               |           |
| D       | List                     | Latency (ms)       |                | Passphrase | 888888888  | 🗹 Use Hardwar | e Decoder |
|         | Camera                   | Decoder Delay (ms) | 0              | Key Length | 32 ~       |               |           |
| Ţ       | NDI / Desktop Capture    | Stream ID          |                |            |            |               |           |
| the sta | Stream / SRT             |                    |                |            |            |               |           |
| R       | Instant Replay           |                    |                |            |            |               |           |
|         | Image Sequence / Stinger |                    |                |            |            |               |           |
| Ü       | Video Delay              |                    |                |            |            |               |           |
|         | Image                    |                    |                |            |            |               |           |
|         | Photos                   |                    |                |            |            |               |           |
| 冝       | PowerPoint               |                    |                |            |            |               |           |
|         | Colour                   |                    |                |            |            |               |           |
| Ŧ       | Audio                    |                    |                |            |            |               |           |
| Ē       | Audio Input              |                    |                |            |            |               |           |
| Т       | Title / XAML             |                    |                |            |            |               |           |
| կլլՈլ   | Flash                    |                    |                |            |            |               |           |
| •       | ∀irtual Set              |                    |                |            |            |               | Clear     |
|         | Web Browser              |                    |                |            |            |               |           |
| R       | Video Call               |                    |                |            | Number 1 🗸 | ок            | Cancel    |

## The PTC-140 camera video is now successfully streamed to the vMix via SRT.

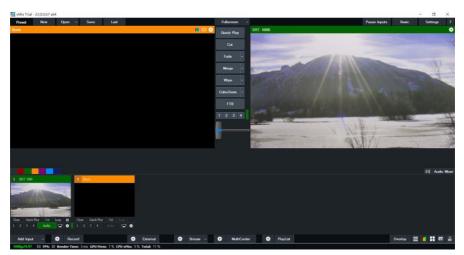

#### **RTP Multicast**

The RTP Multicast allows you to view camera video on certain video players such as VLC media player from a remote location.

|   | datavide                                                    | 0                 |                      |                      |
|---|-------------------------------------------------------------|-------------------|----------------------|----------------------|
|   | Configurations                                              | RTP Multicast     |                      |                      |
|   | Audio Configure                                             | Stream            | Main Stream          | Sub Stream           |
| l | <ul> <li>Video Encode</li> <li>Stream Publish</li> </ul>    | Enable            |                      |                      |
|   | <ul> <li>RTP Multicast</li> <li>Video Parameters</li> </ul> | Protol Type       | RTP                  | RTP                  |
|   | OSD Video OSD                                               | Multicast Address | 224.1.2.3            | 224.1.2.3            |
|   | <ul> <li>OSD Font Size</li> <li>Video Out</li> </ul>        | Multicast Port    | 4000                 | 4002                 |
|   | Network Configure<br>Network Port                           | Access Method     | rtp://224.1.2.3:4000 | rtp://224.1.2.3:4002 |
|   | <ul> <li>Ethernet</li> <li>DNS</li> </ul>                   |                   | Save                 |                      |
|   | o SRT                                                       |                   |                      |                      |

Follow the steps outlined below to view the camera video on VLC media player.

- 1. Download VLC media player from the link <u>https://www.videolan.org</u>.
- Open VLC, click "Media" → "Open Network Stream" then enter rtp://224.1.2.3:4000 to view the main stream and rtp://224.1.2.3:4002 to view the sub stream.

| 🛓 Open Media                                                                                                    |      | _ |      | ×  |  |
|----------------------------------------------------------------------------------------------------|------|---|------|----|--|
| 🕞 File 📎 Disc 🚏 Network 🖽 Capture Device                                                                                                    |      |   |      |    |  |
| Network Protocol                                                                                                    |      |   |      |    |  |
| Please enter a network URL:                                                                                                    |      |   |      |    |  |
| rtp://224.1.2.3:4000                                                                                                    |      |   | ~    | /  |  |
| rtp://vww.example.com/stream.avi         rp://@:1234         mms://mms.examples.com/stream.asx         rtp://@isver.examples.com/stream.asx         rtp://iserver.examples.com/stream.asx         rtp://iserver.examples.com/stream.asx         rtp://iserver.examples.com/stream.asx         rtp://iserver.examples.com/stream.asx         rtp://iserver.examples.com/watch?v=gg64x |      |   |      |    |  |
| Show more options                                                                                                    |      |   |      |    |  |
|                                                                                                    | Play | • | Cano | el |  |

3. Click the "Play" button to start viewing the video stream.

You can also choose to stream over TS protocol. Follow the steps outlined below to view the camera video on VLC media player over TS protocol.

1. On **RTP Multicast** page of the PTC-140's web interface, select "TS" from the Protocol Type drop-down menu.

| RTP Multicast     |                       |                      |  |  |  |
|-------------------|-----------------------|----------------------|--|--|--|
| Stream            | Main Stream           | Sub Stream           |  |  |  |
| Enable            |                       |                      |  |  |  |
| Protol Type       | TS                    | RTP                  |  |  |  |
| Multicast Address | 224.1.2.3             | 224.1.2.3            |  |  |  |
| Multicast Port    | 4000                  | 4002                 |  |  |  |
| Access Method     | udp://@224.1.2.3:4000 | rtp://224.1.2.3:4002 |  |  |  |
|                   | Save                  |                      |  |  |  |

- Open VLC media player, click "Media" → "Open Network Stream" then enter udp://@224.1.2.3:4000 to view the main stream and udp://@224.1.2.3:4002 to view the sub stream.
- 3. Click the "Play" button to start viewing the video stream.

#### Video Parameters

This sets the camera focus, exposure, color balance, image settings, noise reduction and picture styles.

#### Focus

In Focus, you are allowed to set Focus Mode, Auto Focus Zone and Auto Focus Sensitivity.

| datavide                                                                                                    | <u> 80</u>                                                                                                    |
|----------------------------------------------------------------------------------------------------|----------------------------------------------------------------------------------------------------|
| Configurations  Audio Configure  Video Configure  Video Encode  Stream Publish  RTP Multicast  Video OSD  Video OSD  Video OSD  Video Out  Network Configure  Network Port Ethernet DNS SRT  System Configure Vistur | <section-header></section-header>                                                                                                    |
| <ul> <li>SysTime</li> <li>SysUser</li> <li>Update</li> <li>Default</li> <li>Reboot</li> </ul>                                                                                                    | Focus     Exposure     Color     Image     NR     Style     Style       Focus Mode     Auto     Image     Image     Image     Image     Image       AF-Zone     All     Image     Image     Image     Image     Image |
|                                                                                                    | AF-Sensitivity Low  Click the "Refresh" button to refresh parameter. "Effective after changed parameters                                                                                                    |

- Focus Mode: Available modes are Auto, Manual and One Push.
- AF-Zone: This sets auto focus zone by selecting **Top**, **Center**, **Bottom** or **All** from the drop-down menu.
- AF-Sensitivity: This sets auto focus sensitivity by selecting High, Middle and Low from the drop-down menu.

#### Exposure

In **Exposure**, you are allowed to set Exposure Mode, Exposure Value (EV), Backlight Compensation (BLC), Anti-Flicker, Gain Limit and Dynamic Range Compression (DRC).

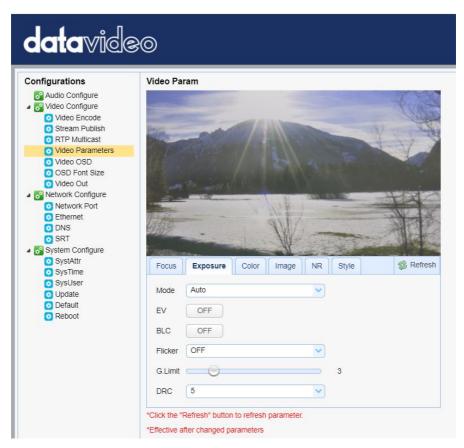

• Mode: Available focus modes are Auto, Manual, SAE (Shutter Automatic Exposure), AAE (Aperture Automatic Exposure) and Bright.

**Auto** – Fully automatic settings for shutter speed and aperture with the ability to adjust gain, dynamic range, backlight and anti-flicker.

Manual – Full iris, shutter speed and range control

**Shutter Automatic Exposure** – The camera will measure light and automatically set the aperture based on the desired shutter speed.

**Aperture Automatic Exposure** – The camera will measure light and automatically set the shutter speed based on the desired iris opening (aperture).

• EV: **EV** is exposure value. By turning it ON, an EV slider will appear for adjusting the exposure value.

- BLC: By turning the **backlight compensation**, the camera will compensate for backlight by enhancing automatic exposure control on the camera.
- Flicker: To avoid video flicker, you can set your camera flicker frequency to **50Hz** or **60Hz**.
- Gain Limit Slider: Select gain limit from 0 to 15.
- DRC: Sets the amount of Dynamic Range Compression where higher values lead to more compression (1 – 8 or off).

#### Color

In **Color**, you are allowed to set color balance such as white balance, red gain fine tuning, blue gain fine tuning, saturation, hue and automatic white balance sensitivity. The color balance of your image will change the colors rendered in your image.

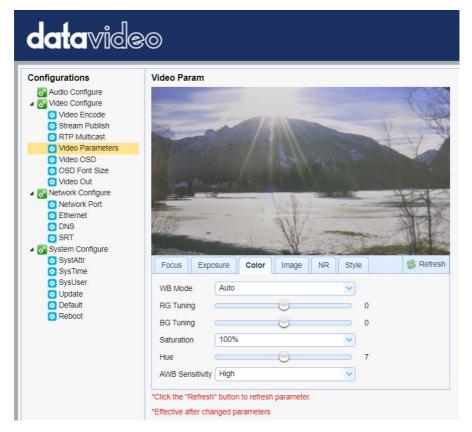

- WB Mode: Select white balance mode from the options listed below.
  - Auto
  - Manual
  - One Push
  - VAR (2400K 7100K with a step size of 100)
- RG Tuning: This fine tunes the red gain from **-10 to 10** but effective only in **AUTO** mode.
- BG Tuning: This fine tunes the blue gain from -10 to 10 but effective only in AUTO mode.
- Saturation: 60% to 200%. Note: The higher the saturation, the more vivid the colors will be.
- Hue: Chroma adjustment from **0 to 14**.
- AWB Sensitivity: This is the white balance sensitivity; select Low, Middle or High.

#### Image

Other image settings include brightness, contrast, sharpness, gamma, digital cinema, black and white, orientation and digital zoom.

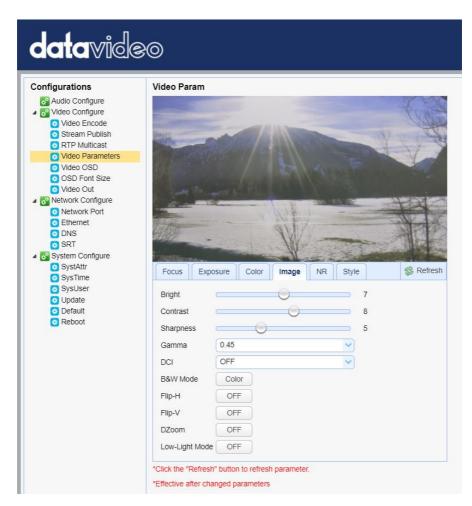

- Bright: Brightness level adjustment from **0 to 14**.
- Contrast: Contrast adjustment from **0 to 14**.
- Sharpness: Sharpness adjustment from 0 to 15.
- Gamma: Select a gamma value from the list below:
  - Default
  - 0.45
  - 0.50
  - 0.55
  - 0.63

- DCI: To enable DCI, simply select a value from **1 to 8**; selecting **OFF** will disable DCI.
- B&W Mode: This allows you to switch between color and black-and-white modes.
- Flip-H: Turning it ON flips the image along the y-axis.
- Flip-V: Turning in ON flips the image along the x-axis.
- DZoom: This enables/disables digital zoom.
- Low-Light Mode: This enables/disables Low-Light Mode.

#### NR

Image noise is extremely distracting to viewers and enabling noise reduction will remove noise to achieve a broadcast quality image.

| datavide                                                                                                    | <b>≥</b> 0                                                                                                    |
|----------------------------------------------------------------------------------------------------|----------------------------------------------------------------------------------------------------|
| Configurations<br>Audio Configure<br>Video Configure<br>Video Encode<br>Stream Publish<br>RTP Multicast<br>Video Parameters<br>Video OSD<br>OSD Font Size<br>Video Out<br>Video Out<br>Network Configure<br>Network Port<br>Ethernet<br>DNS |                                                                                                    |
| <ul> <li>SRT</li> <li>System Configure</li> <li>SystAttr</li> </ul>                                                                                                    | Focus Exposure Color Image NR Style SRefresh                                                                                                    |
| <ul> <li>SysTime</li> <li>SysUser</li> <li>Update</li> <li>Default</li> <li>Reboot</li> </ul>                                                                                                    | NR-2D     1     Image     Image     Image       NR-3D     5     Image     Image     Image       Dynamic Hot Pixel     OFF     Image     Image       *Click the "Refresh" button to refresh parameter. |

- NR-2D: 2D noise reduction is ideal for scenes with movement.
  - OFF
  - 1-7
  - Auto
- NR-3D: 3D noise reduction is ideal for static fields of view.
  - OFF
  - 1-7

## Note: By using both 2D and 3D noise reduction together, you can effectively enhance both moving and static imagery, which is ideal for most live broadcast environments.

- Dynamic Hot Pixel: Hot pixels are bright colored spots in your images, often noticeable with slow shutter speeds or high ISO settings. By enabling the dynamic hot pixel feature, these spots will be automatically removed.
  - OFF
  - 1-5

#### Style

In **Style**, you will be able to select the picture style of your preference. The available styles are:

- Default
- Normal
- Clarity
- Bright
- Soft

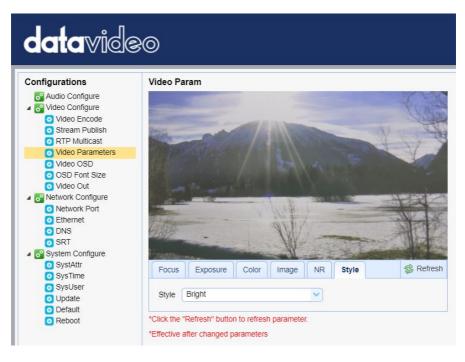

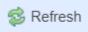

Note: Each time after you modify the camera parameters, please click the Refresh button to apply the new settings.

## Video OSD

In **Video OSD**, you will be allowed to show video time and title on the screen. You can further set the font color as well as their positions.

| <b>data</b> vide                                                                                                    | <u>30</u>                                                                                                    |
|----------------------------------------------------------------------------------------------------|----------------------------------------------------------------------------------------------------|
| Configurations<br>Audio Configure<br>Video Configure<br>Video Configure<br>Stream Publish<br>RTP Multicast<br>Video Parameters<br>Video OSD<br>OSD Font Size<br>Video OSD<br>OSD Font Size<br>Video OU<br>Stream Publish<br>RTP Multicast<br>Network Configure<br>Stream<br>System Configure<br>Systattr<br>Systattr<br>SysTime<br>SysUser<br>Update<br>Default<br>Reboot | Video OSD         Image: Show Time         Show Time         OSD Offset         Time Font Color         White         Time Font Color         White         Title Font Color         White         Title Font Color         White         Title Font Color         White         Title Font Color         White         Title Font Color |

#### Enable Video Time and Title on Screen

| Show Time  |  |
|------------|--|
| Show Title |  |

Simply check the checkbox then click the **Save** button to display video time and title on the screen.

#### Set Font Color of Time and Title

You can also select a display color for your time and title. Available color options include:

- White
- Black
- Yellow
- Red
- Blue

#### Adjust Time and Title Positions

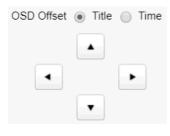

On the OSD Offset tile, you will be allowed to adjust positions of the Time and Title displayed on the screen. First select Time or Title then click the arrow buttons to move it to the desired position.

|   | ~    |  |
|---|------|--|
|   | Save |  |
| A | Ouve |  |

Note: After you've configured the video time and title, click the Save button to apply the new settings.

#### **OSD Font Size**

In **OSD Font Size**, you can set the font size for the Master and Slave streams by entering a number into the respective textboxes shown in the diagram below. In addition, you can also select to allow the system to scale the font size automatically according to the resolution set.

| dc     | ntavide                                                                                                    | 0                                                                                                    |                                                              |
|--------|----------------------------------------------------------------------------------------------------|----------------------------------------------------------------------------------------------------|--------------------------------------------------------------|
| Config | urations                                                                                                    | OSD Font Size                                                                                                    |                                                              |
|        | udio Configure<br>deo Configure<br>Video Encode<br>Stream Publish<br>RTP Multicast<br>Video Parameters<br>Video OSD<br>OSD Font Size<br>Video Out<br>etwork Configure<br>Network Port<br>Ethernet<br>DNS | According to the resolution<br>Scale size automatically<br>Master Stream OSD Font Size<br>Slave Stream OSD Font Size | <ul> <li>48</li> <li>48</li> <li>48</li> <li>save</li> </ul> |
| 0      | SRT<br>ystem Configure                                                                                                    |                                                                                                    |                                                              |

#### Video OUT

The **Video Out** allows users to select the desired video output resolution from the drop-down menu. Supported output resolutions include:

- 1080P60
- 1080P50

- 1080P30
- 1080P25
- 1080160
- 1080I50
- 720P60
- 720P50
- 1080P59.94
- 1080|59.94
- 720P59.94
- 1080P29.97

#### Note: Click the Save button after you've selected a resolution.

| datavideo                                                                                                    |                  |            |      |  |  |
|----------------------------------------------------------------------------------------------------|------------------|------------|------|--|--|
| Configurations                                                                                                    | Video Out        |            |      |  |  |
| <ul> <li>Audio Configure</li> <li>Video Configure</li> <li>Video Encode</li> <li>Stream Publish</li> <li>RTP Multicast</li> <li>Video Parameters</li> <li>Video OSD</li> <li>OSD Font Size</li> <li>Video Out</li> <li>Sketwork Configure</li> <li>Network Port</li> <li>Ethernet</li> <li>DNS</li> <li>SRT</li> <li>System Configure</li> <li>Systatr</li> <li>SysUme</li> <li>SysUser</li> <li>Update</li> </ul> | Video Out Format | 1080P59.94 |      |  |  |
| <ul> <li>Default</li> <li>Reboot</li> </ul>                                                                                                    |                  | 1080P29.97 | Save |  |  |

#### **Network Configure**

Network Configure allows you to configure the network functions of your camera.

#### **Network Port**

In **Network Port**, you should be able to find a list of default port numbers for different data communication protocols. Please note that these port numbers may vary according to your network environment.

Note: Click the Save button after you've edited the port numbers.

| datavideo                                                      |                |      |  |  |  |  |
|----------------------------------------------------------------|----------------|------|--|--|--|--|
| Configurations                                                 | Network Port   |      |  |  |  |  |
| <ul> <li>Audio Configure</li> <li>✓ Video Configure</li> </ul> | Port Data      | 3000 |  |  |  |  |
| <ul> <li>Video Encode</li> <li>Stream Publish</li> </ul>       | Port Web       | 80   |  |  |  |  |
| <ul> <li>RTP Multicast</li> <li>Video Parameters</li> </ul>    | Port Onvif     | 2000 |  |  |  |  |
| <ul> <li>Video OSD</li> <li>OSD Font Size</li> </ul>           | Port Soap      | 1936 |  |  |  |  |
| <ul> <li>Video Out</li> <li>Network Configure</li> </ul>       | Port RTMP      | 1935 |  |  |  |  |
| Network Port                                                   | Port Rtsp      | 554  |  |  |  |  |
| <ul> <li>Ethernet</li> <li>DNS</li> </ul>                      | Port Visca     | 1259 |  |  |  |  |
| SRT<br>System Configure                                        | Port Https     | 443  |  |  |  |  |
| <ul> <li>SystAttr</li> <li>SysTime</li> </ul>                  | Port WebSocket | 8088 |  |  |  |  |
| <ul> <li>SysUser</li> <li>Update</li> </ul>                    |                | Save |  |  |  |  |
| <ul> <li>Default</li> <li>Reboot</li> </ul>                    |                |      |  |  |  |  |

#### Ethernet

In **Ethernet**, you are allowed to modify your network settings according to your network environment. For more details about **DHCP** and **Static IP Mode**, see *Network Connection*.

Note: Click the Save button after you've edited the network settings.

| datavideo                                                          |                 |                   |  |  |  |
|--------------------------------------------------------------------|-----------------|-------------------|--|--|--|
| Configurations                                                     | Ethernet        |                   |  |  |  |
| <ul> <li>Section Configure</li> <li>✓ Section Configure</li> </ul> | DHCP            |                   |  |  |  |
| <ul> <li>Video Encode</li> <li>Stream Publish</li> </ul>           | IP Address      | 192.168.2.5       |  |  |  |
| RTP Multicast     Video Parameters                                 | Subnet Mask     | 255.255.255.0     |  |  |  |
| <ul> <li>Video OSD</li> <li>OSD Font Size</li> </ul>               | Default Gateway | 192.168.2.1       |  |  |  |
| 💿 Video Out                                                        | MAC Address     | 00:07:36:05:80:65 |  |  |  |
| Network Configure Network Port                                     |                 | Save              |  |  |  |
| Ethernet                                                           |                 |                   |  |  |  |
|                                                                    |                 |                   |  |  |  |
| <ul> <li>SRT</li> <li>System Configure</li> </ul>                  |                 |                   |  |  |  |
| SystAttr                                                           |                 |                   |  |  |  |
| SysTime                                                            |                 |                   |  |  |  |
| 📀 SysUser                                                          |                 |                   |  |  |  |
| O Update                                                           |                 |                   |  |  |  |
| <ul> <li>Default</li> <li>Reboot</li> </ul>                        |                 |                   |  |  |  |

#### DNS

In **DNS**, Enter the DNS information which is 8.8.8.8 by default.

Note: Click the Save button after you've edited the DNS information.

| datavideo                                                 |                        |         |
|-----------------------------------------------------------|------------------------|---------|
| Configurations                                            | DNS                    |         |
| Audio Configure                                           | Preferred DNS Server   | 8.8.8.8 |
| O Video Encode                                            | Alternative DNS Server | 8.8.4.4 |
| <ul> <li>Stream Publish</li> <li>RTP Multicast</li> </ul> |                        | Save    |
| <ul> <li>Video Parameters</li> <li>Video OSD</li> </ul>   |                        |         |
| OSD Font Size                                             |                        |         |
| Video Out                                                 |                        |         |
| Network Configure                                         |                        |         |
| <ul> <li>Network Port</li> <li>Ethernet</li> </ul>        |                        |         |
| O DNS                                                     |                        |         |
| O SRT                                                     |                        |         |
| a 💦 System Configure                                      |                        |         |

### SRT

In SRT, you can set the port number for the SRT stream. The default port number is 9000. The password and the key length allow you to encrypt the SRT stream.

Note: Click the Save button after you've edited the SRT settings.

| datavideo                                                |                                |      |  |
|----------------------------------------------------------|--------------------------------|------|--|
| Configurations                                           | SRT                            |      |  |
| 🐼 Audio Configure<br>🕢 😿 Video Configure                 | Port SRT                       | 9000 |  |
| <ul> <li>Video Encode</li> <li>Stream Publish</li> </ul> | Password for stream encryption |      |  |
| RTP Multicast     Video Parameters                       | Crypto key length in bytes     | 32   |  |
| Video OSD     OSD Font Size                              |                                | SAVE |  |
| 👩 Video Out                                              |                                |      |  |
| Network Configure<br>Network Port                        |                                |      |  |
| Ethernet                                                 |                                |      |  |
| O DNS<br>SRT                                             |                                |      |  |
| System Configure     SystAttr                            |                                |      |  |

## System Configure

System Configure allows you to configure your camera system.

#### System Attribute

In System Attribute, you are allowed to edit your camera name and select the Web UI language. Available languages are **Traditional Chinese**, **Simplified Chinese** and **English**.

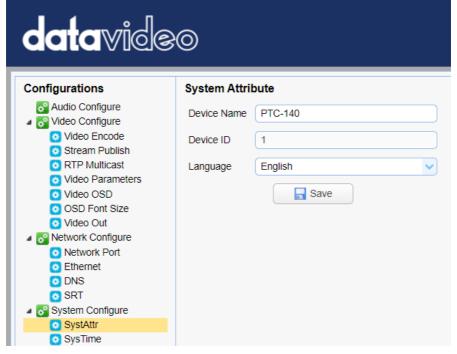

#### System Time

In System Time, you are allowed to set the Date Format, Time Zone, Hour Type and NTP.

NTP stands for Network Time Protocol and it is an Internet protocol used to synchronize the clocks of devices over a network to some time reference. Once NTP is enabled, you will be allowed to select the update frequency and assign the time server.

If NTP is not enabled, you may choose to synchronize the device time with the computer time.

| datavide                                                              | <u>}</u> 0      |                                   |   |
|-----------------------------------------------------------------------|-----------------|-----------------------------------|---|
| Configurations                                                        | System Time     |                                   |   |
| a Audio Configure<br>Reg Video Configure                              | Date Format     | YYYY-MM-DD                        | ~ |
| Video Encode                                                          | Date Sprtr      | 1                                 | ~ |
| RTP Multicast                                                         | Zone            | (GMT+08:00)Beijing, Hongkong, Sin | ~ |
| <ul> <li>Video Parameters</li> <li>Video OSD</li> </ul>               | Hour Type       | 24 Hours                          | ~ |
| <ul> <li>OSD Font Size</li> <li>Video Out</li> </ul>                  | NTP Enable      |                                   |   |
| Network Configure<br>Network Port                                     | Update Interval | 1 day                             | ~ |
| <ul> <li>Ethernet</li> <li>DNS</li> </ul>                             | Host Url        | time.nist.gov                     |   |
| SRT<br>System Configure                                               | Host Port       | 123                               |   |
| <ul> <li>System comgure</li> <li>SystAttr</li> <li>SysTime</li> </ul> |                 | Save                              |   |
| o SysUser                                                             | Time Settings   | ;                                 |   |
| <ul> <li>Update</li> <li>Default</li> </ul>                           | Time Settings   | Synchronize with computer time    | ~ |
| Reboot                                                                | Computer Time   | 2021-01-22 10:21:23               |   |
|                                                                       |                 | Sync.                             |   |

### System User

In **System User**, you are allowed to edit the login credentials for Admin, User 1 and User 2.

Note: Click the Save button to save the new login credentials.

| datavideo                                                   |                  |       |
|-------------------------------------------------------------|------------------|-------|
| Configurations                                              | User Set         |       |
| 🔗 Audio Configure<br>🖌 💦 Video Configure                    | Authority        | admin |
| <ul> <li>Video Encode</li> <li>Stream Publish</li> </ul>    | User Name        | admin |
| <ul> <li>RTP Multicast</li> <li>Video Parameters</li> </ul> | Password         |       |
| O Video OSD                                                 | Confirm Password |       |
| <ul> <li>OSD Font Size</li> <li>Video Out</li> </ul>        |                  | Save  |
| Network Configure                                           |                  |       |
| Network Port                                                |                  |       |
| <ul> <li>Ethernet</li> <li>DNS</li> </ul>                   |                  |       |
| O SRT                                                       |                  |       |
| System Configure                                            |                  |       |
| SystAttr                                                    |                  |       |
| SysTime                                                     |                  |       |
| SysUser                                                     |                  |       |

#### Update

This is where you will be able to view current firmware information. See *<u>Firmware Update</u>* for detailed firmware upgrade instructions.

| datavideo                                                          |                |                   |
|--------------------------------------------------------------------|----------------|-------------------|
| Configurations                                                     | Release Upgra  | de                |
| <ul> <li>a Audio Configure</li> <li>⊿ S Video Configure</li> </ul> | MCU Version    | V2.5.8 2020-12-11 |
| <ul> <li>Video Encode</li> <li>Stream Publish</li> </ul>           | Camera Version | V2.6.7 2020-11-30 |
| <ul> <li>RTP Multicast</li> <li>Video Parameters</li> </ul>        | AF Version     | V4.0.9 2020-9-5   |
| <ul> <li>Video OSD</li> <li>OSD Font Size</li> </ul>               | Update File    | Select No File    |
| <ul> <li>Video Out</li> <li>Network Configure</li> </ul>           |                | Vpgrade           |
| <ul> <li>Network Port</li> <li>Ethernet</li> </ul>                 |                |                   |
| 0 DNS                                                              |                |                   |
| SRT<br>System Configure                                            |                |                   |
| <ul> <li>SystAttr</li> <li>SysTime</li> </ul>                      |                |                   |
| <ul> <li>Systime</li> <li>SysUser</li> </ul>                       |                |                   |
| 💽 Update                                                           |                |                   |

#### Default

In **Default**, click "Restore factory defaults" to reset the device to factory defaults.

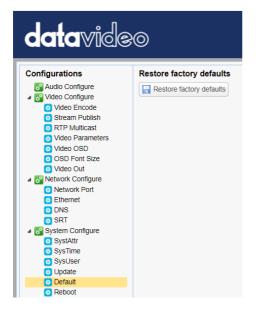

#### Reboot

Click "Reboot" to reboot the device.

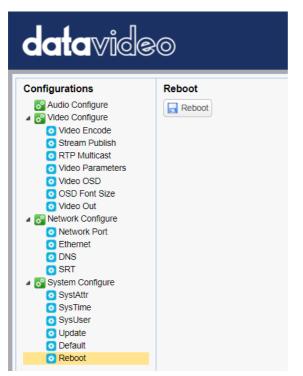

## 9. Remote Control Port Pinouts

In addition to using the Ethernet port for remote control, you can also connect your PC or any keyboard controllers to the RS-232 or RS-422/RS-485 remote port to control PTC-140. Use an Ethernet cable to connect the external RS-232 or RS-422/RS-485 controller to PTC-140. You can make your own cable using the pinout information provided in this chapter.

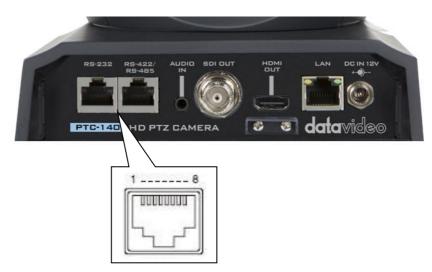

## **Remote Control Port**

The RS-232 pinout is described below.

| No. | RJ-45 Connector | Camera's RS-232 Port |
|-----|-----------------|----------------------|
| 1   | White/Orange    | GND                  |
| 2   | Orange          | NC                   |
| 3   | White/Green     | NC                   |
| 4   | Blue            | Transmit IN          |
| 5   | White/Blue      | NC                   |
| 6   | Green           | Receive IN           |
| 7   | White/Brown     | Transmit OUT         |
| 8   | Brown           | Receive OUT          |

The RS-422/RS-485 4-wire pinout is described below.

| No. | RJ-45 Connector | Camera's RS-422/485 Port |
|-----|-----------------|--------------------------|
| 1   | White/Orange    | GND                      |
| 2   | Orange          | NC                       |
| 3   | White/Green     | RX-                      |
| 4   | Blue            | TX-                      |
| 5   | White/Blue      | TX+                      |
| 6   | Green           | RX+                      |
| 7   | White/Brown     | NC                       |
| 8   | Brown           | NC                       |

The RS-485 2-wire pinout is described below.

| No. | RJ-45 Connector | Camera's RS-485 Port |
|-----|-----------------|----------------------|
| 1   | White/Orange    | GND                  |
| 2   | Orange          | NC                   |
| 3   | White/Green     | (RX-/TX-)            |
| 4   | Blue            | NC                   |
| 5   | White/Blue      | NC                   |
| 6   | Green           | (RX+/TX+)            |
| 7   | White/Brown     | NC                   |
| 8   | Brown           | NC                   |

## 10. Firmware Update

Datavideo usually releases new firmware containing new features or reported bug fixes from time to time. Customers can either download the firmware as they wish or contact their local dealer or reseller for assistance.

This section outlines the firmware upgrade process which should take *approximately few minutes to complete*.

The existing settings should persist through the *firmware upgrade process,* which should not be interrupted once started as this could result in a non-responsive unit.

## Requirements

- PTC-140 Unit
- PC/Laptop
- Latest firmware files
   Download from https://www.datavideo.com/product/PTC-140
- Ethernet Cable
- Router if connected over a network

## Procedure

- 1. Open the web user interface of the PTC-140.
- 2. Click "System Configure" → "Update"

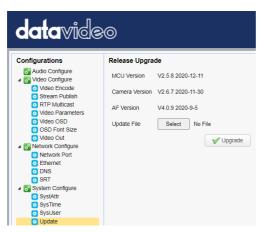

- 3. Click "Select File" button to browse your disk for the latest firmware file.
- 4. Click "Upgrade" button to start upgrading the firmware.

## 11. Frequently-Asked Questions

This section describes problems that you may encounter while using PTC-140. If you have any questions, please refer to related sections and follow all suggested solutions. If problem still exists, please contact your distributor or the service center.

| No. | Problems                                             | Solutions                                                                                                    |
|-----|------------------------------------------------------|----------------------------------------------------------------------------------------------------|
| 1.  | What are important points of product maintenance?    | <ol> <li>If the camera will not be used for a<br/>long time, please unplug the 12V DC<br/>power plug, and remove AC power<br/>adapter from AC outlet.</li> <li>Use soft cloth or tissue to clean the<br/>camera.</li> <li>After washing the camera lens, dry it<br/>with a soft dry cloth. Use a neutral<br/>detergent rather than acidic or corrosive<br/>detergents to clean the lens.</li> </ol> |
| 2.  | There is no output video.                            | <ol> <li>Check that your power is properly<br/>connected. This is indicated by the<br/>power LED.</li> <li>Make sure the camera is switched ON.</li> <li>Check your video cable connection.</li> </ol>                                                                                                    |
| 3.  | I have seen image jitter while<br>zooming in or out. | <ol> <li>Make sure the camera is properly<br/>mounted.</li> <li>Make sure that machines that could<br/>cause vibration are not in proximity of<br/>the camera.</li> </ol>                                                                                                    |
| 4.  | The remote control is not working.                   | <ol> <li>Try setting the camera to CAM1 and<br/>try again.</li> <li>Make sure the remote control's<br/>battery is fully charged.</li> <li>Check your device working mode.</li> <li>Make sure the OSD menu is turned<br/>off. The remote control cannot be used if<br/>the OSD menu is enabled.</li> </ol>                                                                                           |
| 5.  | The serial port is not working properly.             | <ol> <li>Make sure you are using the standard<br/>connection cable provided by Datavideo.</li> <li>Make sure your baud rate and device<br/>addresses are correct.</li> <li>Check your cable connection.</li> </ol>                                                                                                    |

|    |                                                          | 4. Check your device working mode.                                                                                                    |
|----|----------------------------------------------------------|----------------------------------------------------------------------------------------------------|
| 6. | I cannot log in to the web user interface.               | <ol> <li>Check your Ethernet connection.</li> <li>Check your network settings such as<br/>IP address.</li> </ol>                                                                                                    |
| 7. | The camera image cannot be viewed in the preview window. | Make sure you are using Google Chrome<br>or Microsoft Edge to view the camera<br>image in the preview window. The<br>preview window cannot open in<br>Microsoft Internet Explorer.<br>The preview window may stop<br>responding if the browser is left idle for<br>a period of time. To resume playing, try<br>refreshing the page or relogin the web<br>UI. |

## 12. Dimensions

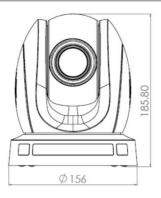

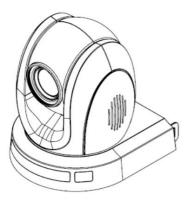

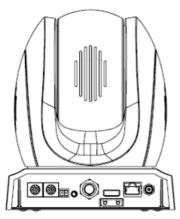

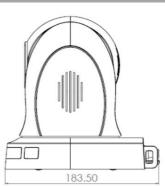

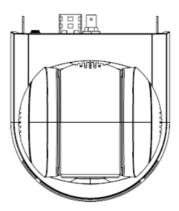

# 13. Specifications

|                                     | Camera Parameters                                  |
|-------------------------------------|----------------------------------------------------|
|                                     | 1080p 60/59.94/50/30/29.97/25                      |
| Video Format                        | 1080i 60/59.94/50                                  |
|                                     | 720p 60/59.94/50                                   |
| Image Sensor                        | 1/2.8 inch high quality HD CMOS sensor             |
| Effective Pixels<br>(approx.)       | 2.07 Mega pixels                                   |
| S/N Ratio                           | >55dB                                              |
| Min. Illumination                   | 0.5Lux (F1.8, AGC ON)                              |
| Electronic Shutter                  | Auto / Manual                                      |
| Zoom Ratio                          | 20x Optical Zoom, 10x Digital Zoom                 |
| Gamma Control                       | Off / Normal                                       |
| Iris Control                        | Auto / Manual                                      |
| Digital Noise<br>Reductions         | Yes                                                |
| On-Screen Display<br>(OSD)          | English, Simplified Chinese                        |
| White Balance                       | Auto, Manual, One Push, 3000K, 4000K, 5000K, 6500K |
| AGC / Gain Control                  | Auto / Manual                                      |
| Mirror / Flip Image                 | Yes                                                |
| Focus Mode                          | Auto / Manual                                      |
| Panning / Tilting                   | Pan: 340°                                          |
| Range                               | Tilt: +90° to -30°                                 |
| Panning / Tilting<br>Speed          | Pan: 0.1~60°/sec<br>Tilt: 0.1~30°/sec              |
| Preset                              | 255 Positions                                      |
| Focal Length                        | f=5.2 (wide) to 98 (tele) mm<br>F1.6 to F3.5       |
| Field of View<br>(Horizontal, Wide) | Approx. 54.7° (WIDE END) / 3.3° (TELE END)         |
| Image Compensation                  | Backlight Compensation                             |

| Input /Output Interfaces                             |                                                                             |  |
|------------------------------------------------------|-----------------------------------------------------------------------------|--|
| Video Output                                         | HDMI x 1                                                                    |  |
| •                                                    | SDI x 1                                                                     |  |
| Audio Input<br>Tally LED                             | 3.5mm Line in                                                               |  |
| Lens Filter                                          | Dual colors (Red, Green)<br>M52.0 x 0.75 Thread with UV Protection          |  |
| Control Protocol                                     | VISCA/Pelco-D/Pelco-P; Baud<br>Rate:115200/38400/9600/4800/2400bps<br>DVIP  |  |
| Remote Control<br>Interface and<br>Transmit Distance | RJ-45: for IP control (DVIP)<br>RS-232: Mini DIN 8-pin (IN / OUT)<br>RS-485 |  |
| Video Compression<br>Format                          | H.264, H.265, Dual stream output                                            |  |
| Audio Compression<br>Format                          | AAC/MP3/G.711A Audio compression                                            |  |
| HD IP Interface                                      | 100M IP port(100BASE-TX); Support DVIP                                      |  |
| Streaming Protocols                                  | TCP/IP, HTTP, RTSP, RTMP(S), DHCP, Multicast, etc                           |  |
| Others                                               |                                                                             |  |
| F/W Update                                           | Ethernet                                                                    |  |
| IR Control                                           | Yes                                                                         |  |
| Camera Control Unit                                  | RMC-180/RMC-300C                                                            |  |
| Tripod Mount                                         | 1/4-20 UNC                                                                  |  |
| <b>Optional Accessories</b>                          | WM-1/ WM-10                                                                 |  |
| Color                                                | Dark Blue/White                                                             |  |
| Dimensions (LxWxH)                                   | 156 x 184 x 186 mm                                                          |  |
| Weight                                               | 1.6 kg                                                                      |  |
| Operating Temp.<br>Range                             | 0~40 °C                                                                     |  |
| Power                                                | DC 12V 12W                                                                  |  |

## Service & Support

It is our goal to make your products ownership a satisfying experience. Our supporting staff is available to assist you in setting up and operating your system. Please refer to our web site www.datavideo.com for answers to common questions, support requests or contact your local office below.

Please visit our website for latest manual update.

www.datavideo.com/product/PTC-140

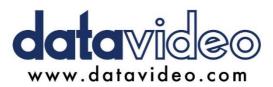

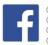

@DatavideoUSA
@DatavideoEMEA
@DatavideoEMEA
@DatavideoTaiwan
@DatavideoLatam
@DatavideoAsia
@DatavideoBrasil

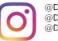

@Datavideo @Datavideo\_EMEA @Datavideo\_Taiwan

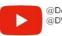

@DatavideoUSA @DVTWDVCN

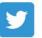

@DatavideoUSA @DatavideoEurope

All the trademarks are the properties of their respective owners.

Datavideo Technologies Co., Ltd. All rights reserved 2020